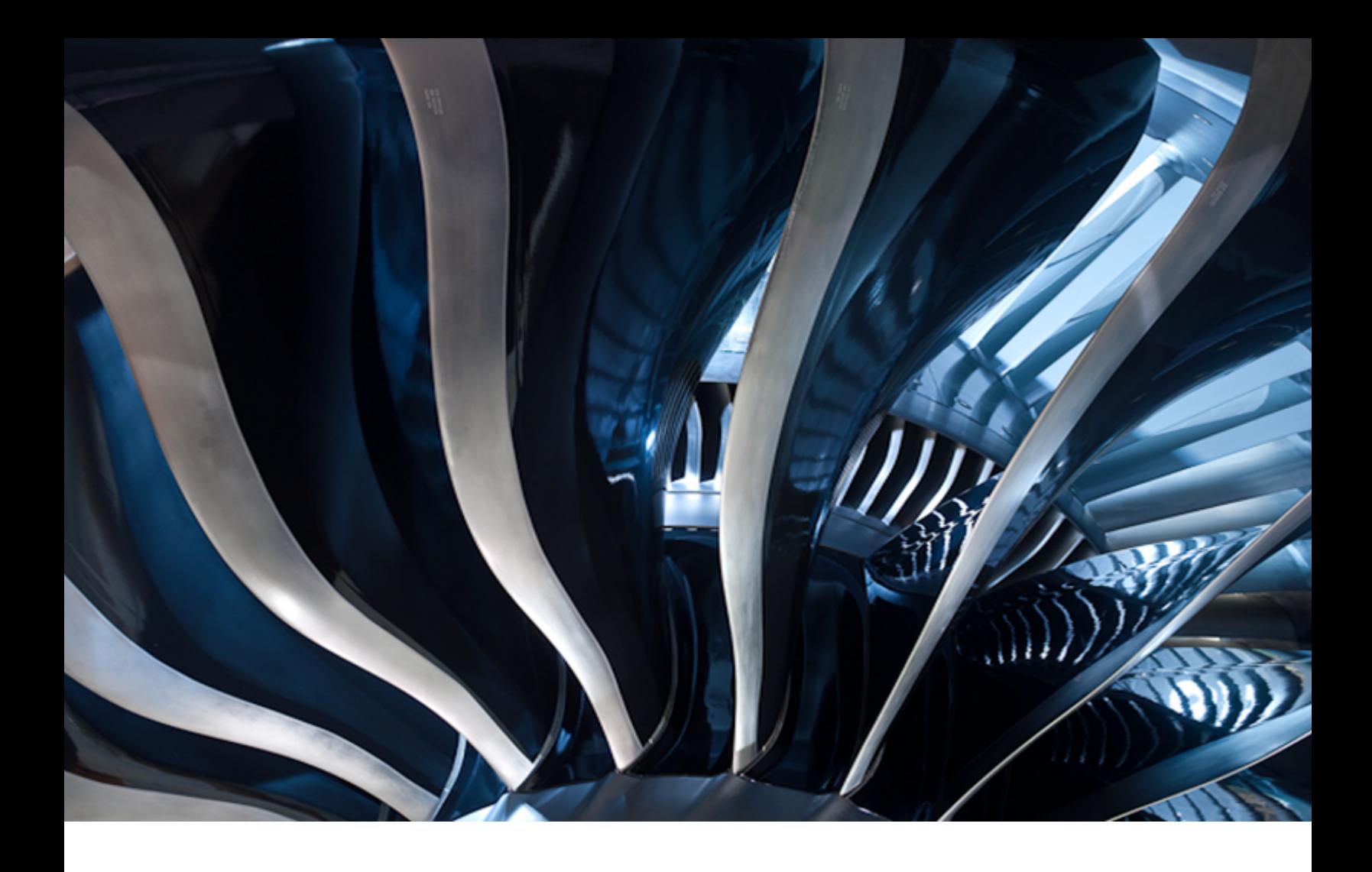

# **Important Product Information**

Historian Version 7.0 SP5

**GE Digital** September 2017

# **Important Product Information**

© 2017 General Electric Company.

GE, the GE Monogram, and Predix are either registered trademarks or trademarks of General Electric Company. All other trademarks are the property of their respective owners.

This document may contain Confidential/Proprietary information of General Electric Company and/orits suppliers or vendors. Distribution or reproduction is prohibited without permission.

THIS DOCUMENT AND ITS CONTENTS ARE PROVIDED "AS IS," WITH NO REPRESENTATION OR WARRANTIES OF ANY KIND, WHETHER EXPRESS OR IMPLIED, INCLUDING BUT NOT LIMITED TO WARRANTIES OF DESIGN, MERCHANTABILITY, OR FITNESS FOR A PARTICULAR PURPOSE. ALL OTHER LIABILITY ARISING FROM RELIANCE UPON ANY INFORMATION CONTAINED HEREIN IS EXPRESSLY DISCLAIMED.

Access to and use of the software described in this document is conditioned on acceptance of the End User License Agreement and compliance with its terms.

# **Contents**

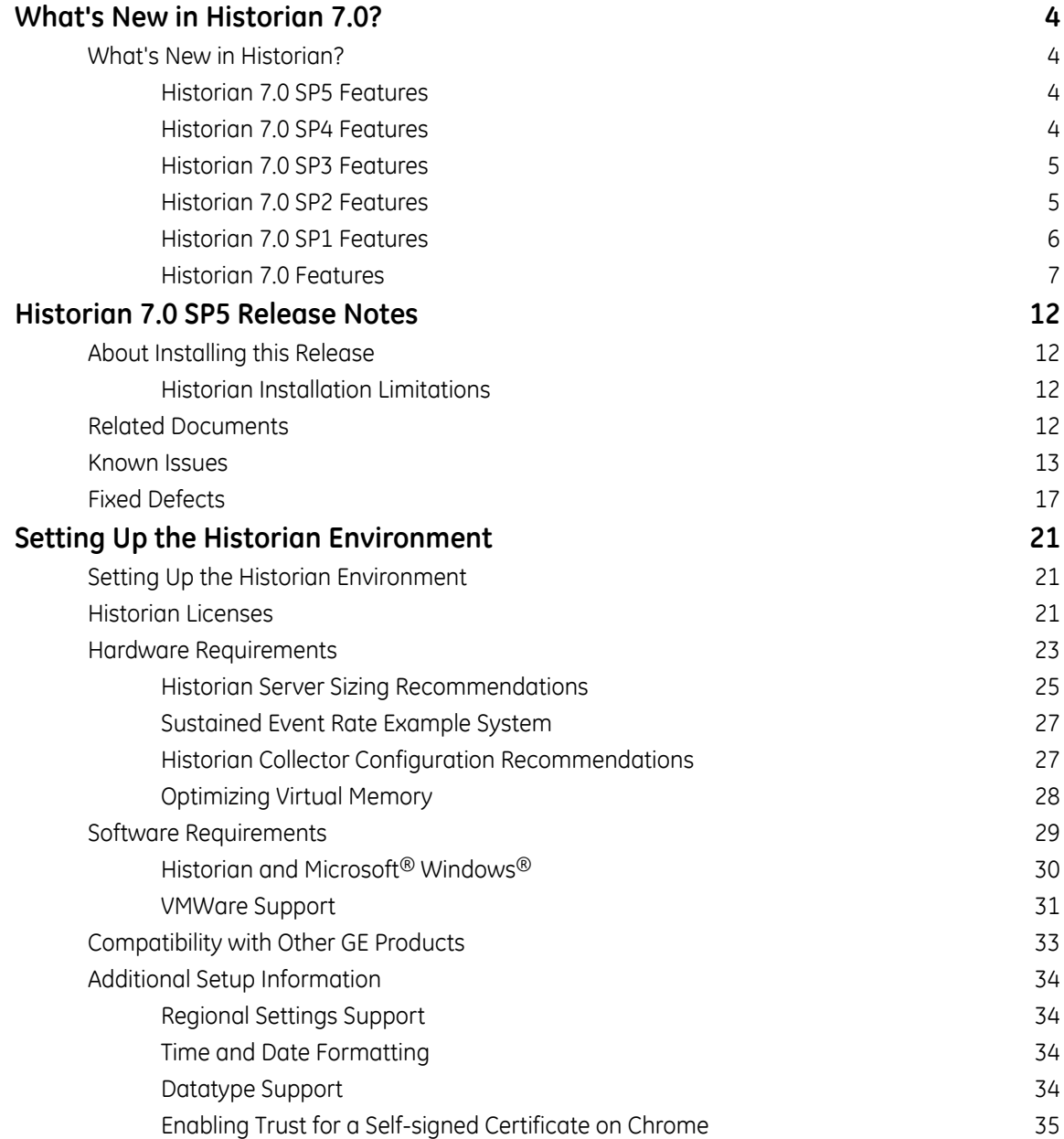

# <span id="page-3-0"></span>**What's New in Historian 7.0?**

### <span id="page-3-1"></span>**What's New in Historian?**

#### <span id="page-3-2"></span>**Historian 7.0 SP5 Features**

Historian 7.0 SP5 is a full product install that includes all previously released features and functions in Historian 7.0 and the following new capabilities:

The Historian OSI PI Collector will use PI AF SDK henceforth, to communicate with PI Server (instead of using PI SDK). The OSI PI AF SDK must be installed on the **OSI PI Collector** collector as it is required for the OSI PI Collector installation. However, the OSI PI AF SDK does not ship with Historian. If the OSI PI AF SDK is not installed, the OSI PI Collector will not start. If you install the OSI PI Collector on a machine that does not contain your PI Server, be sure to install the OSI PI AF SDK on the machine with the OSI PI Collector. The UAA LDAP Integration Configuration tool is a GUI based tool that helps users easily configure or reconfigure the various aspects of LDAP integration with UAA after Historian has been installed. **UAA LDAP Integration Configuration**

#### <span id="page-3-3"></span>**Historian 7.0 SP4 Features**

Historian 7.0 SP4 is a full product install that includes all previously released features and functions in Historian 7.0 and the following new capabilities:

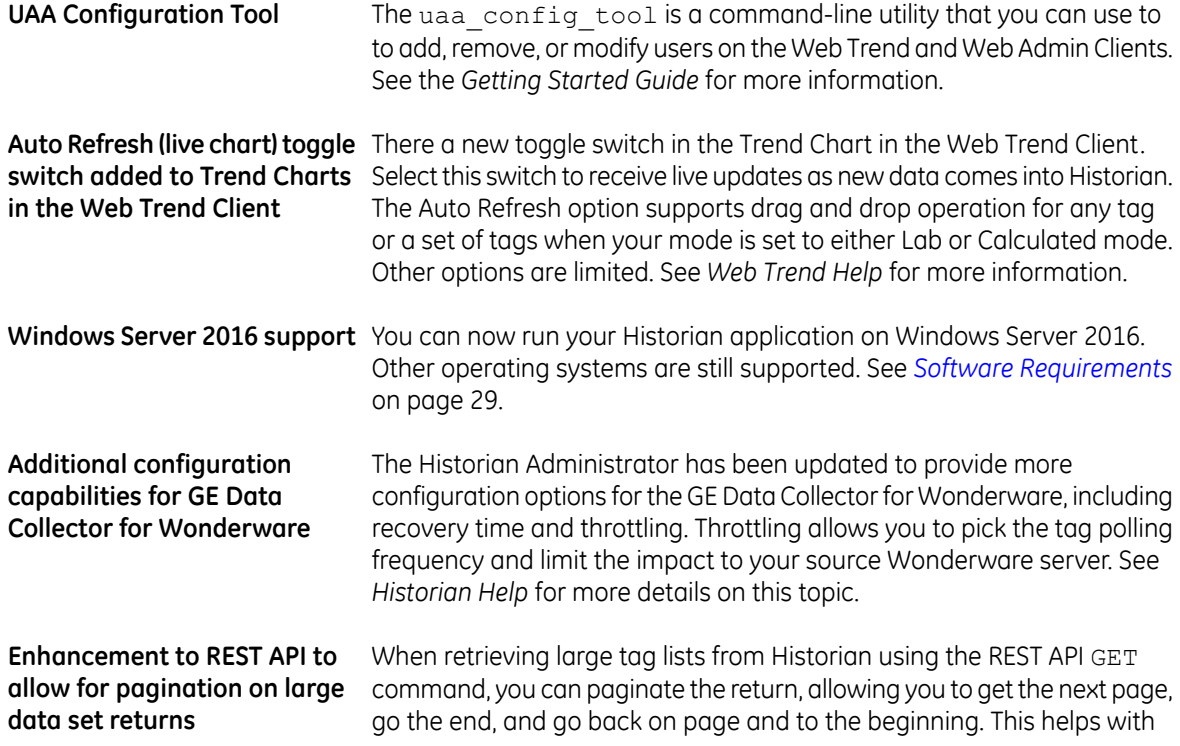

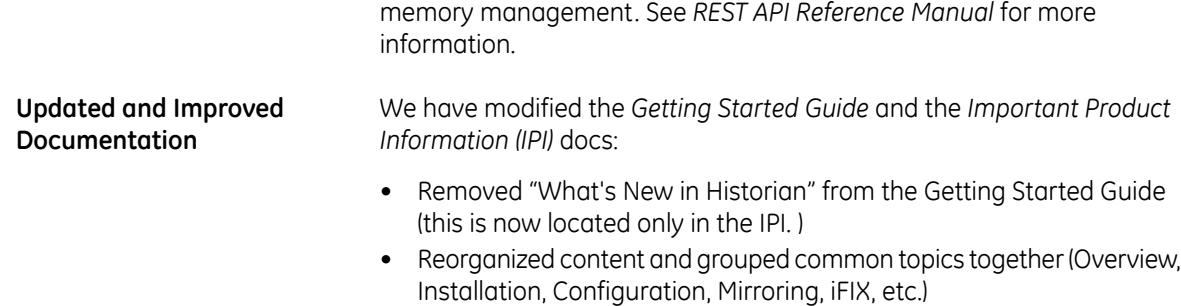

If you have any feedback on this process change, please contact us at doc@ge.com.

#### <span id="page-4-0"></span>**Historian 7.0 SP3 Features**

Historian 7.0 SP3 is a full product install that includes all previously released features and functions in Historian 7.0 SP2, along with 7.0 SP2 SIM1 additions and the following new capabilities:

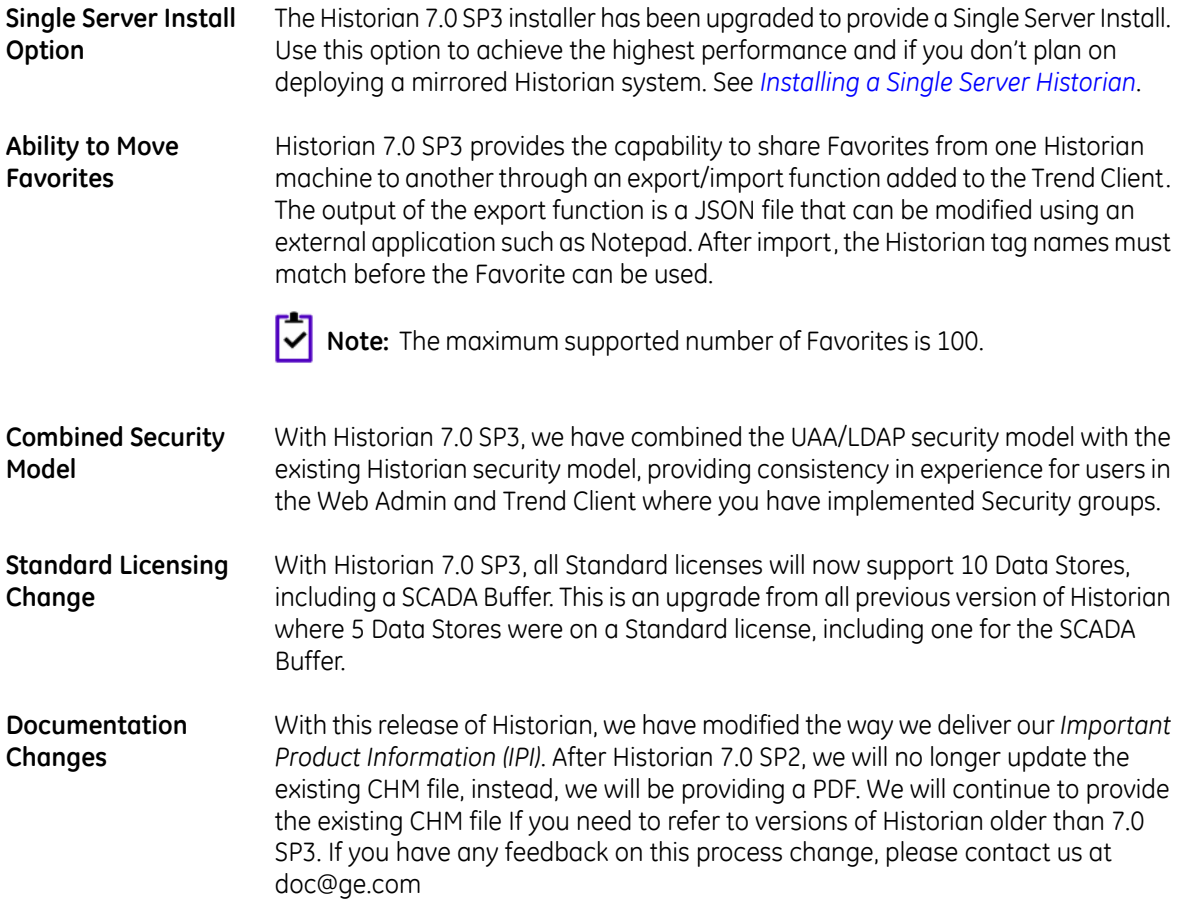

#### <span id="page-4-1"></span>**Historian 7.0 SP2 Features**

Historian 7.0 SP2 is a full product install that includes all previously released features and functions in Historian 7.0 SP1, along with 7.0 SP1 SIM1 additions and the following new capabilities:

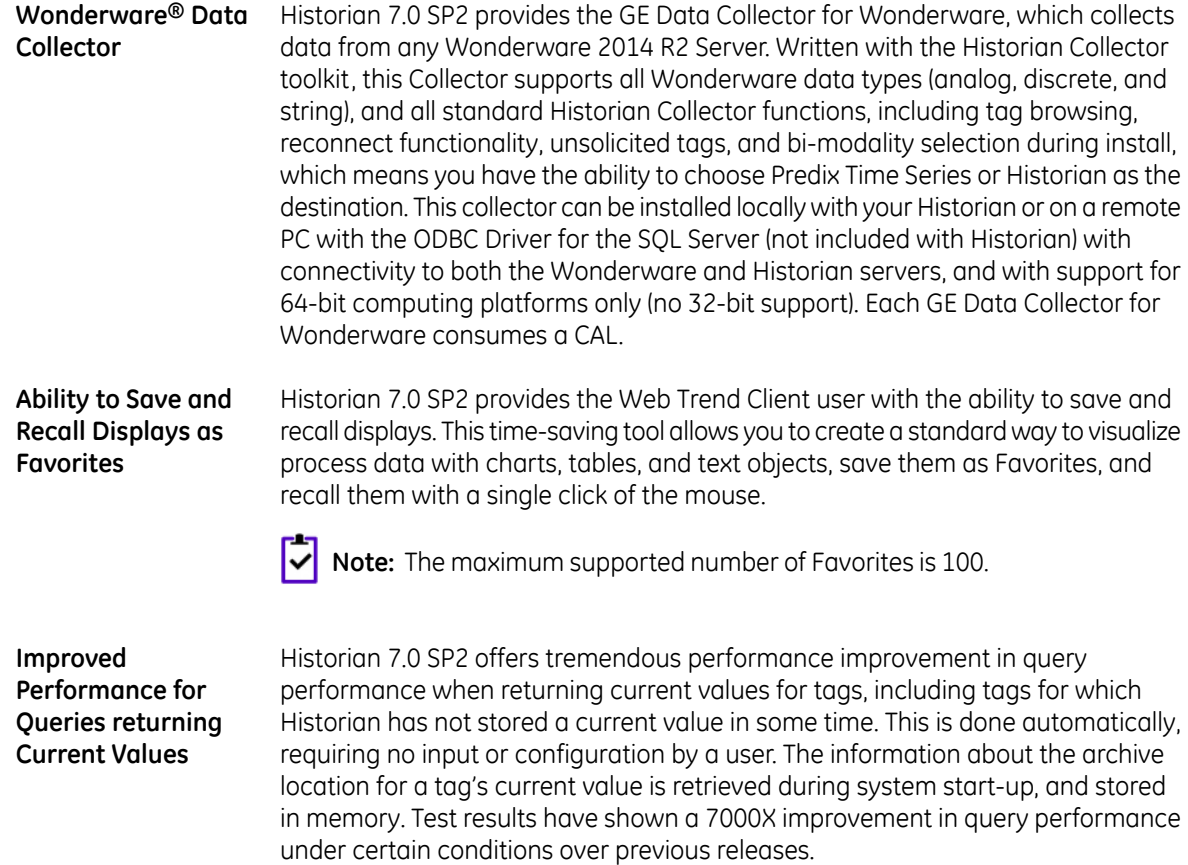

#### <span id="page-5-0"></span>**Historian 7.0 SP1 Features**

Historian 7.0 SP1 is a full product install that includes all previously released features and functions in Historian 7.0, along with SIM1 additions and the following new capabilities:

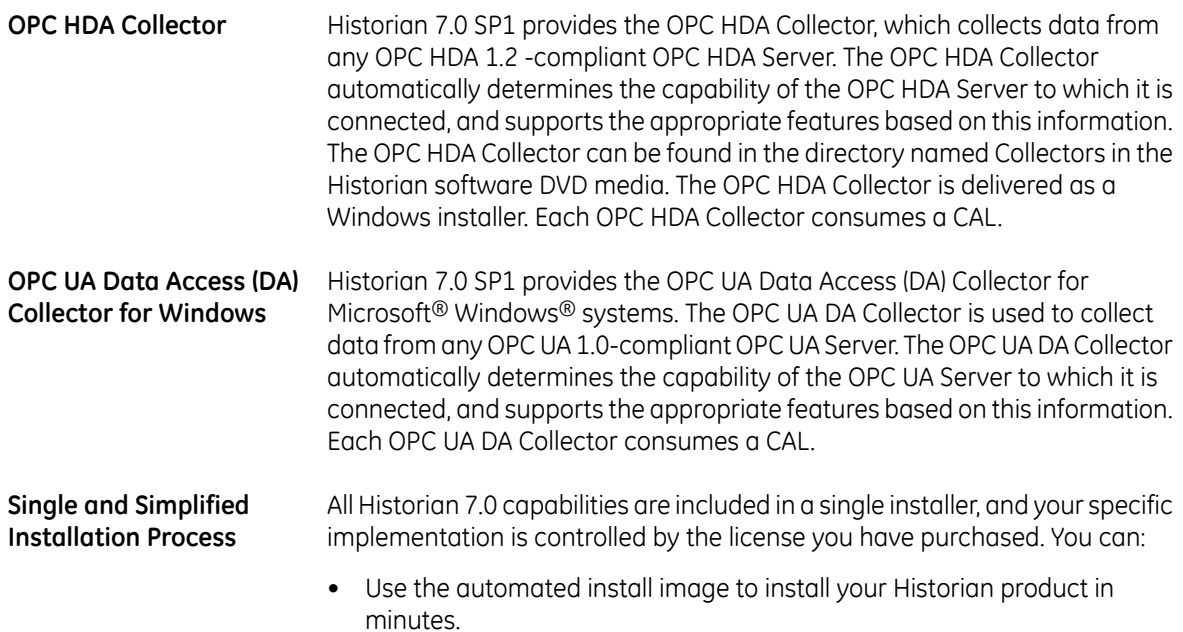

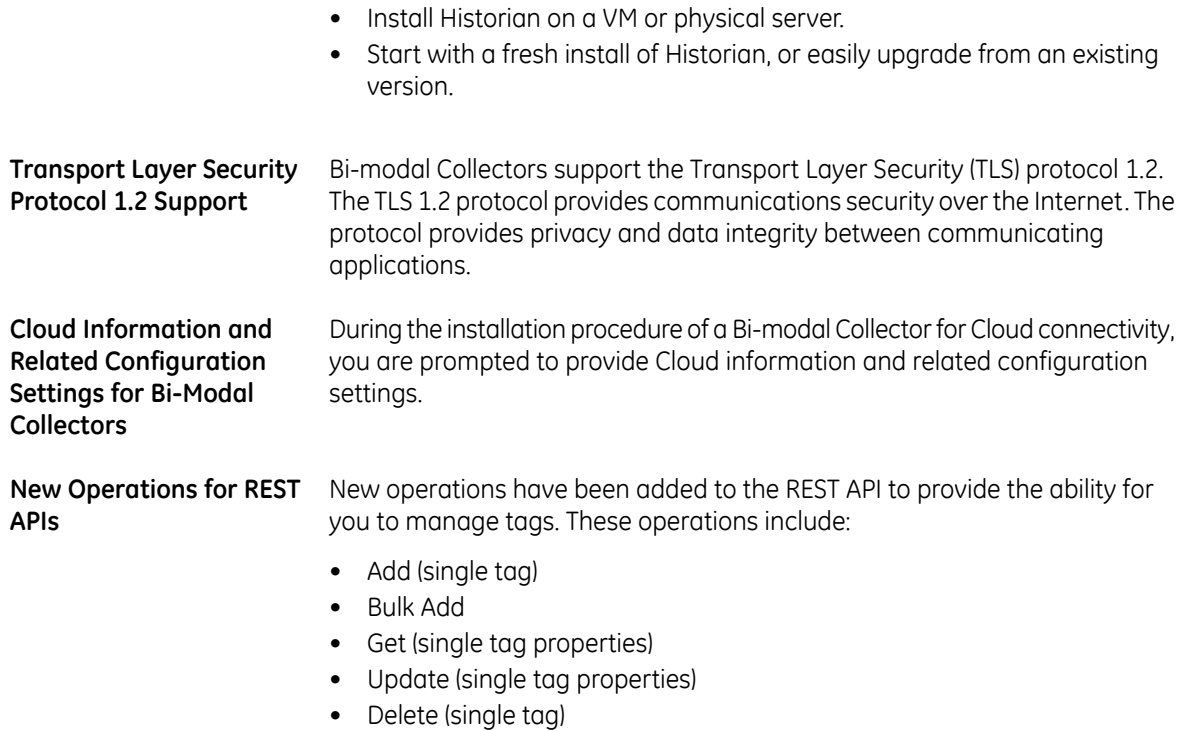

For more information, refer to the Historian REST APIs Reference manual.

#### <span id="page-6-0"></span>**Historian 7.0 Features**

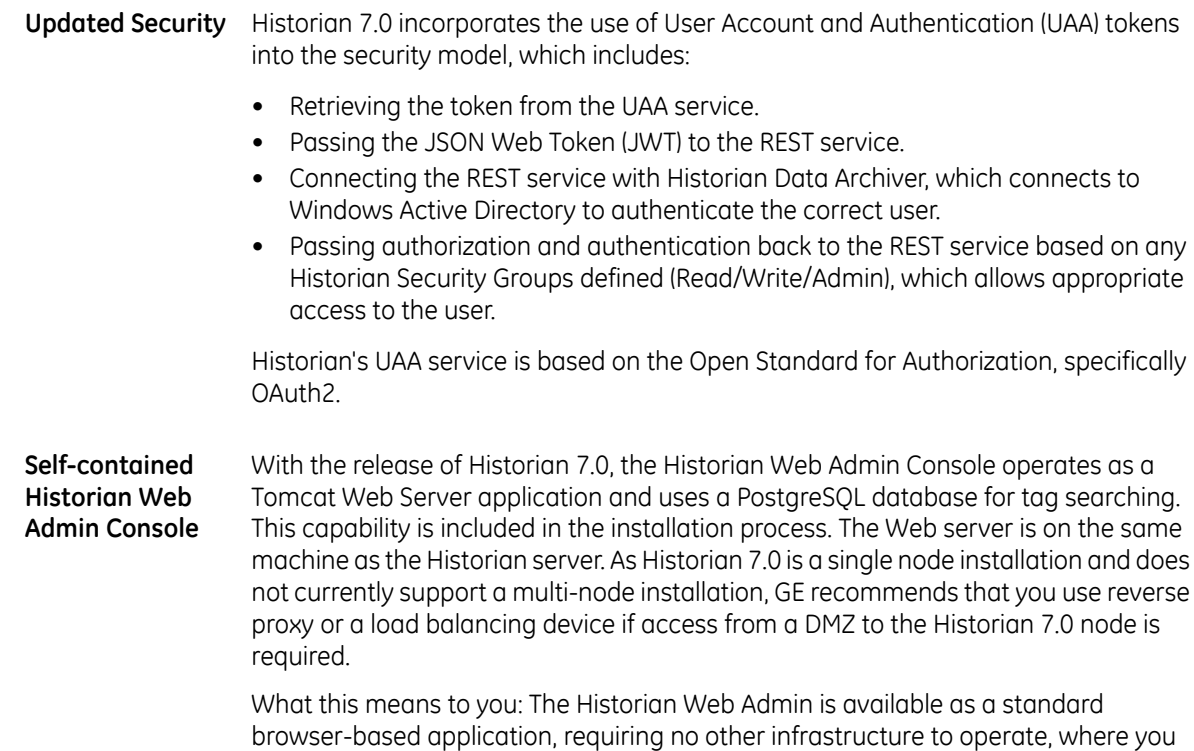

click on the desktop icon creating during the installation, and bookmark the URL like

any other Web site. At the time of installation, you need to provide an administrator user name and password that is used to log in to the Historian Web Admin tool and the Trend Client. Both the Historian Web Admin and integrated Historian Trend Client leverage secure HTTP (HTTPS) and the UAA token, and fully supports the use of LDAP and Historian Security Groups, so you can easily add users and groups to access either client.

With the release of Historian 7.0, a Web Trend Client is included, and like the Web Admin Console, this client operates as a Tomcat Web server application, using a PostgreSQL database for tag searching. **Integrated Web Trend Client**

> The Web Trend Client provides many features and capabilities of the Proficy Historian Analysis (PHA) web client. Similar to the Historian Web Admin Console, this runs as a pure browser-based application, with a separate URL from the Web Admin with read-only rights to Historian data. This is an ad-hoc trending application for plant and process engineers for easy access to process and equipment data stored in Historian as tags.

Here is a comparison of the Trend Client and Proficy Historian Analysis Client:

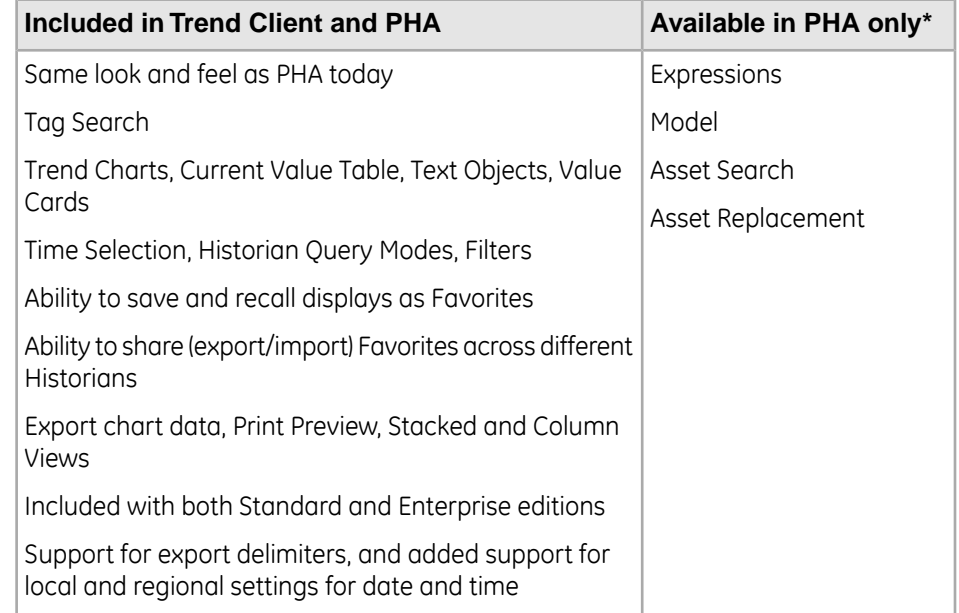

\*These capabilities may also be offered in other GE client applications such as Web HMI.

**Public REST API** Historian 7.0 includes a fully supported Public REST API with the following features:

• New *Historian REST API Reference* manual with code examples and troubleshooting techniques.

For more information, see the Historian REST API Reference Manual.

- Full exposure to Historian tag functionality.
- API is included in the Installer.
- Retrieval based on all Historian query modes, including calculated modes.
- Support for the UAA token.
- Sample code in cURL.

With Historian 7.0, collectors are decoupled from Historian to support cloud connectivity. In addition to having Historian as a destination, the Predix cloud (via a **Bi-modal Collectors and Updated Collector** secure Web socket) also can be a destination to support APM, automation, or Brilliant **Toolkit** Manufacturing Cloud subscription. The Collector Toolkit is updated as well, so any custom collector created using the toolkit has the same capabilities. As of SIM1 and included in Historian 7.0 SP1, Bi-modal Collectors support up to Transport Layer Security (TLS) 1.2. The initial Collectors that can be configured during installation with a Historian or Web socket destination include:

- Historian Server to Server
- OSI PI
- OPC UA (Linux)
- OPC UA Data Access (Windows) New for SP1
- OPC HDA New for SP1
- Wonderware New for SP2

See the *Historian Data Collectors* e-book for more information.

**Cloud Information** During the installation of a Bi-modal Collector for Cloud connectivity, the Cloud Information and Configuration dialog prompts you to provide the following information: **and Related Configuration Settings (updated**

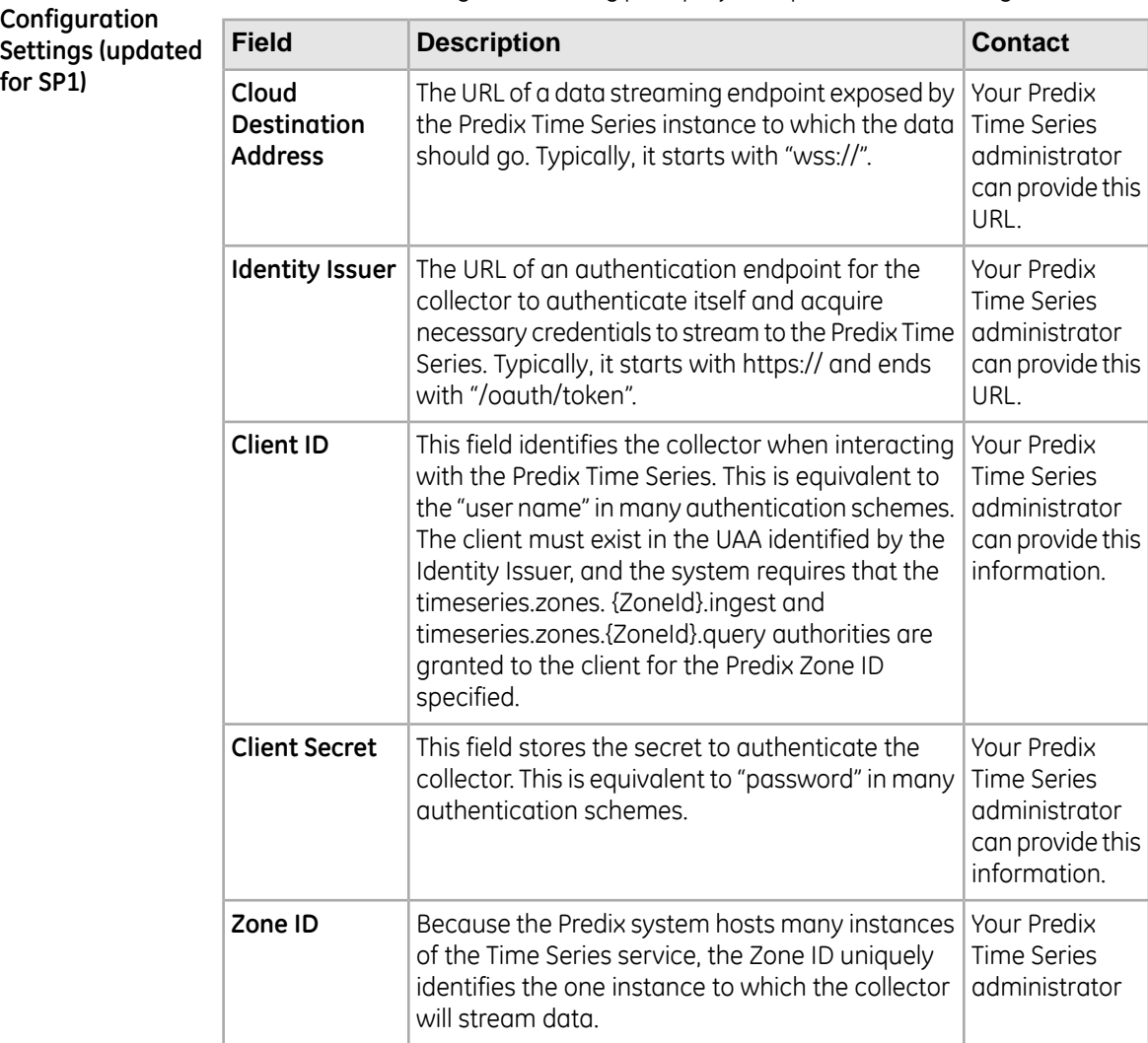

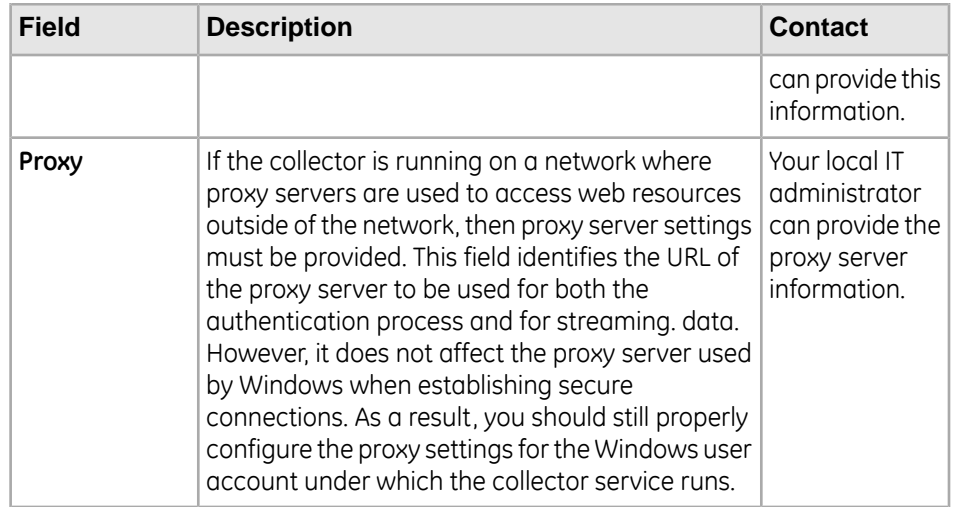

- **1.** Enter the information for each field and click **Next**.
- **2.** The**DataPoint Attribute** screen appears. The use of datapoint attributes is optional but can be useful for sending additional metadata to the Predix Time Series.

If you want to use DataPoint attributes, more information is available on the Predix website, *<https://www.predix.io/docs>*, under **Services** >**Data Management Services** > **TimeSeries**.

Otherwise, you can skip this screen and click **Next**.

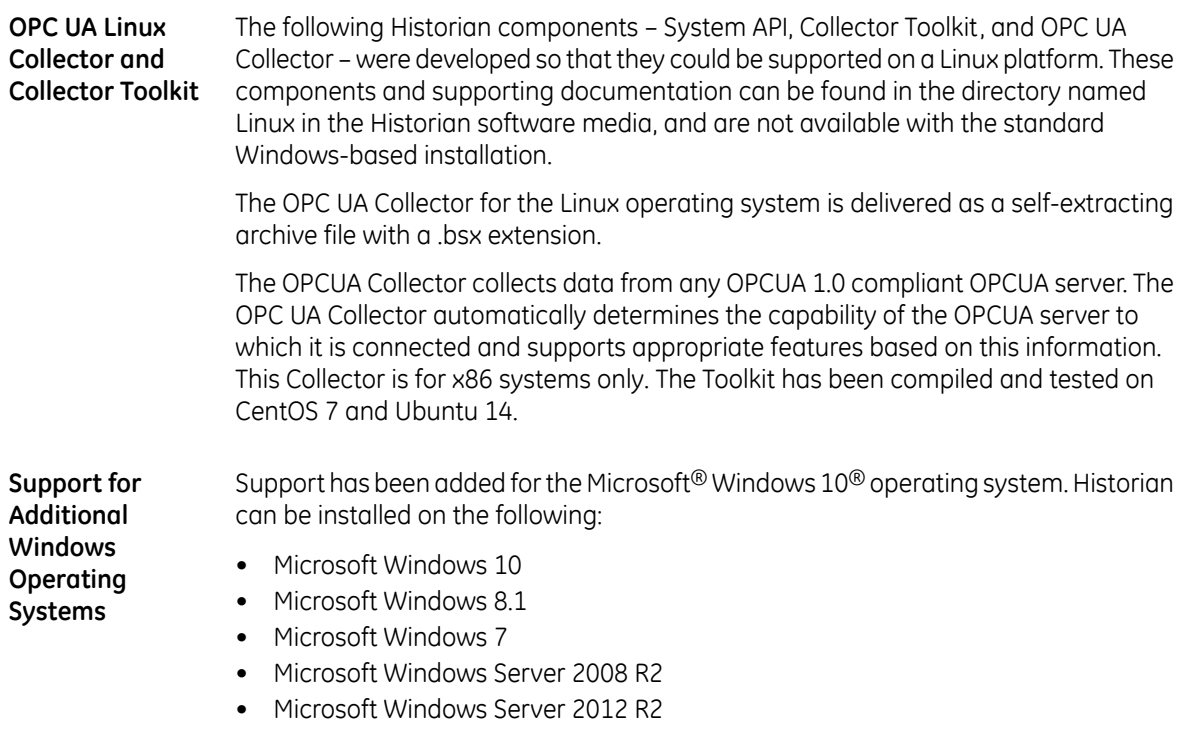

**Historian Server** The updated Historian server operating environment requires a 64-bit computing and 64-bit Support architecture. Collectors and other clients can still run on 32-bit systems.

Historian HD has been certified as Cloudera Certified Technology with the ability to **Cloudera Certified** support MapReduce Extensions that save the output in Parquet format to support **Historian HD Technology with** open source analytic methods. Historian HD is a native method to move Historian **Parquet Extension** data from a Windows environment to a fault-tolerant, horizontally scalable HDFS platform, allowing complex queries on massive data sets that are often impractical on single server implementations. Historian HD and product components are sold separately from Historian. Please contact your GE Digital sales representative for more information The Important Product Information (IPI) and the Getting Started Guide are updated **Updated**

**Important Product Information and Getting Started Guide**

with system requirements, product and feature descriptions, packaging and configuration recommendations, and other information.

# <span id="page-11-0"></span>**Historian 7.0 SP5 Release Notes**

# <span id="page-11-1"></span>**About Installing this Release**

For information on the installation pre-requisites and step-by-step installation procedures, refer to the *Getting Started Guide* e-book or PDF document that is available in the Additional Documentation link of the Install Launcher in your DVD. If using this product with Proficy Historian Analysis (PHA) or Proficy Knowledge Center (PKC) 6.0/6.1, make sure you install Historian 7.0 after you install PHA/PKC 6.0/6.1.

#### <span id="page-11-2"></span>**Historian Installation Limitations**

- With a Historian install, you are limited to the Simulation Collector. If you want to install other collectors, use a collectors-only install.
- With a Historian install, you are limited to the Historian Administrator, Historian Web Admin Console, and the Historian Trend Client. If you want to install other clients, use a client-specific install.
- You cannot close your current archive with a Historian Mirror Primary Server and Historian Mirror Node installation. This is because closing the current archive introduces archive synchronization risks in a mirrored environment. The restriction is enforced on all Historians, even those not using mirroring.
- You cannot use size-based archives with a Historian Mirror Primary Server and Historian Mirror Node installation. This is because having archives of different sizes introduces archive synchronization risks in a mirrored environment. The restriction is enforced on all Historians, even those not using mirroring.

# <span id="page-11-3"></span>**Related Documents**

For additional information about Historian, see the following documents:

- *Historian Getting Started Guide*
- *Historian Important Product Information (IPI)*
- *Using the Historian Administrator*
- *Historian Data Collectors*
- *Using the Historian Excel Add-In*
- *Historian Alarms and Events*
- *Migrating Advanced and Classic Historian Data*
- *Using the Historian OLE DB Provider*
- *Historian Software Development Kit (SDK) Online Help System*
- *Historian REST APIs Reference Manual*

# <span id="page-12-0"></span>**Known Issues**

#### **Historian 7.0 SP5**

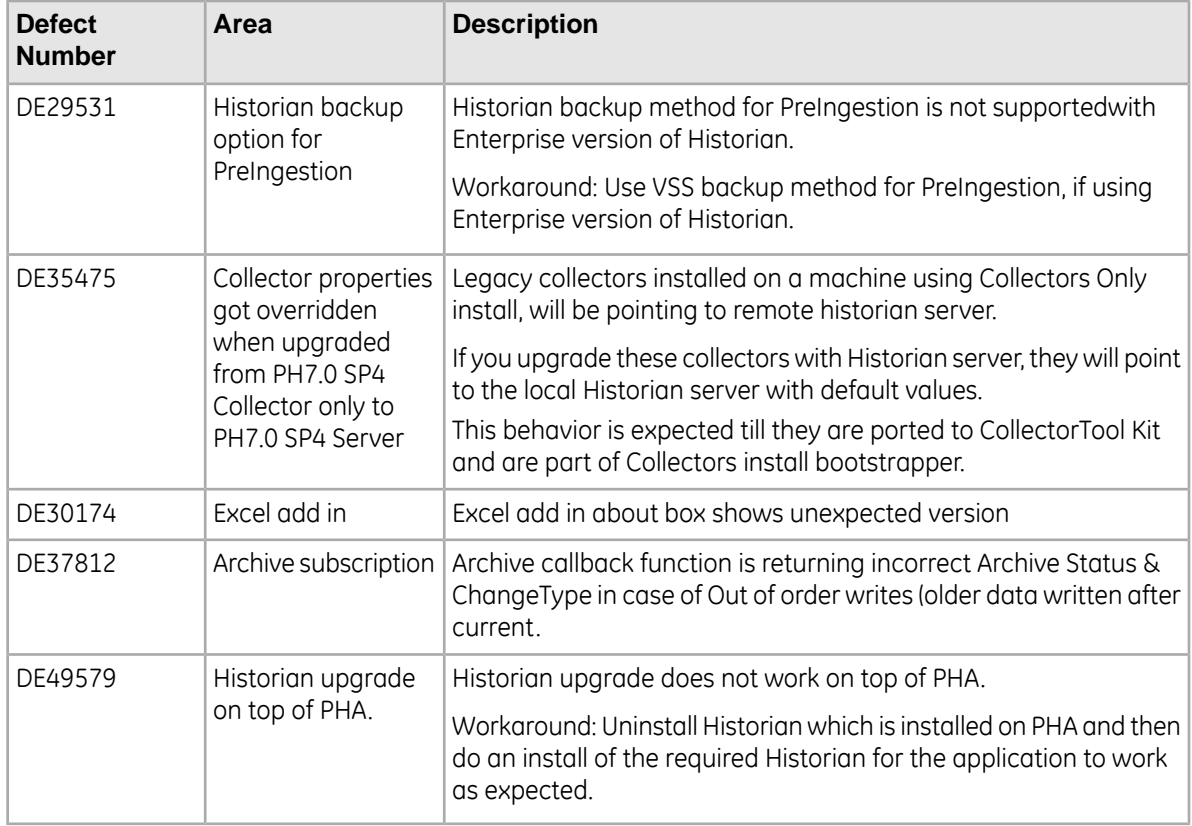

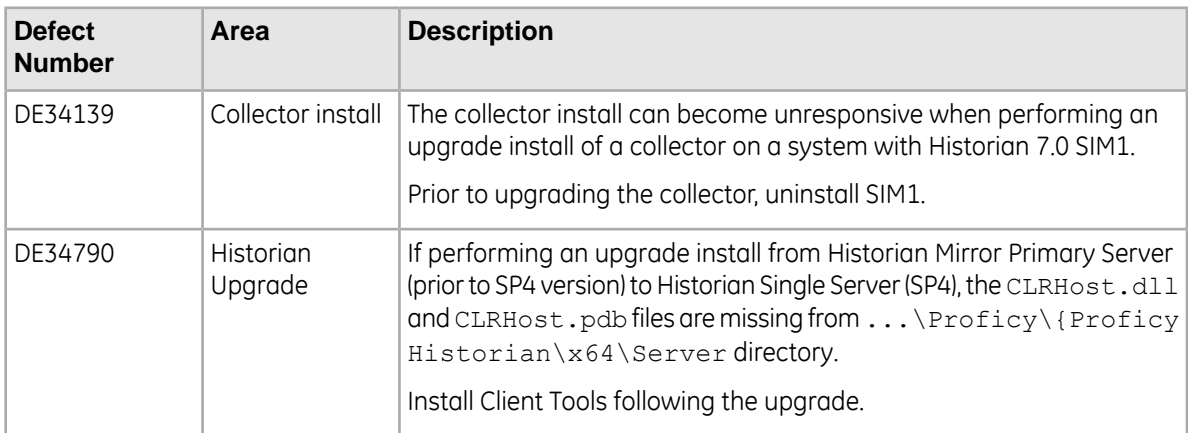

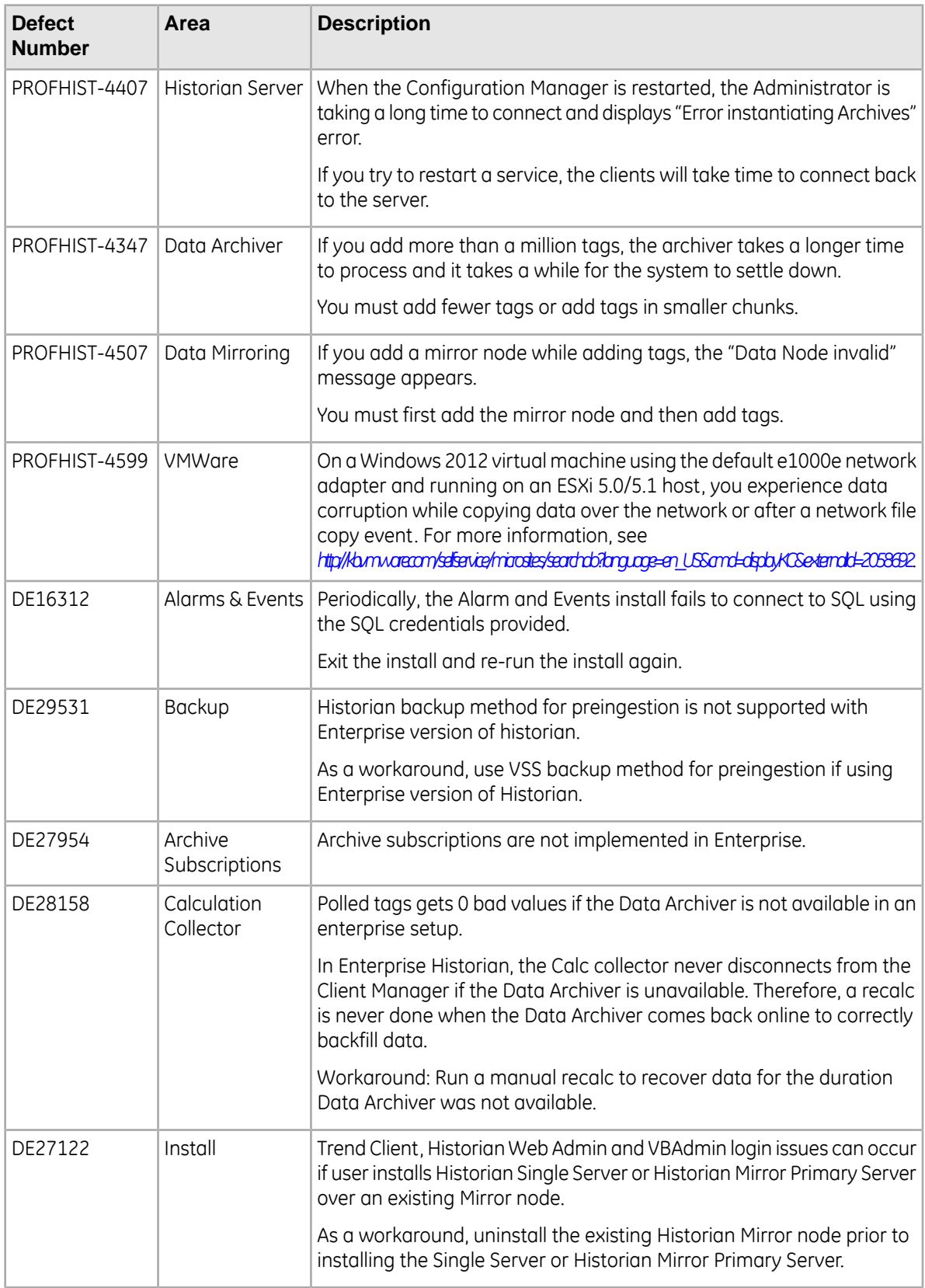

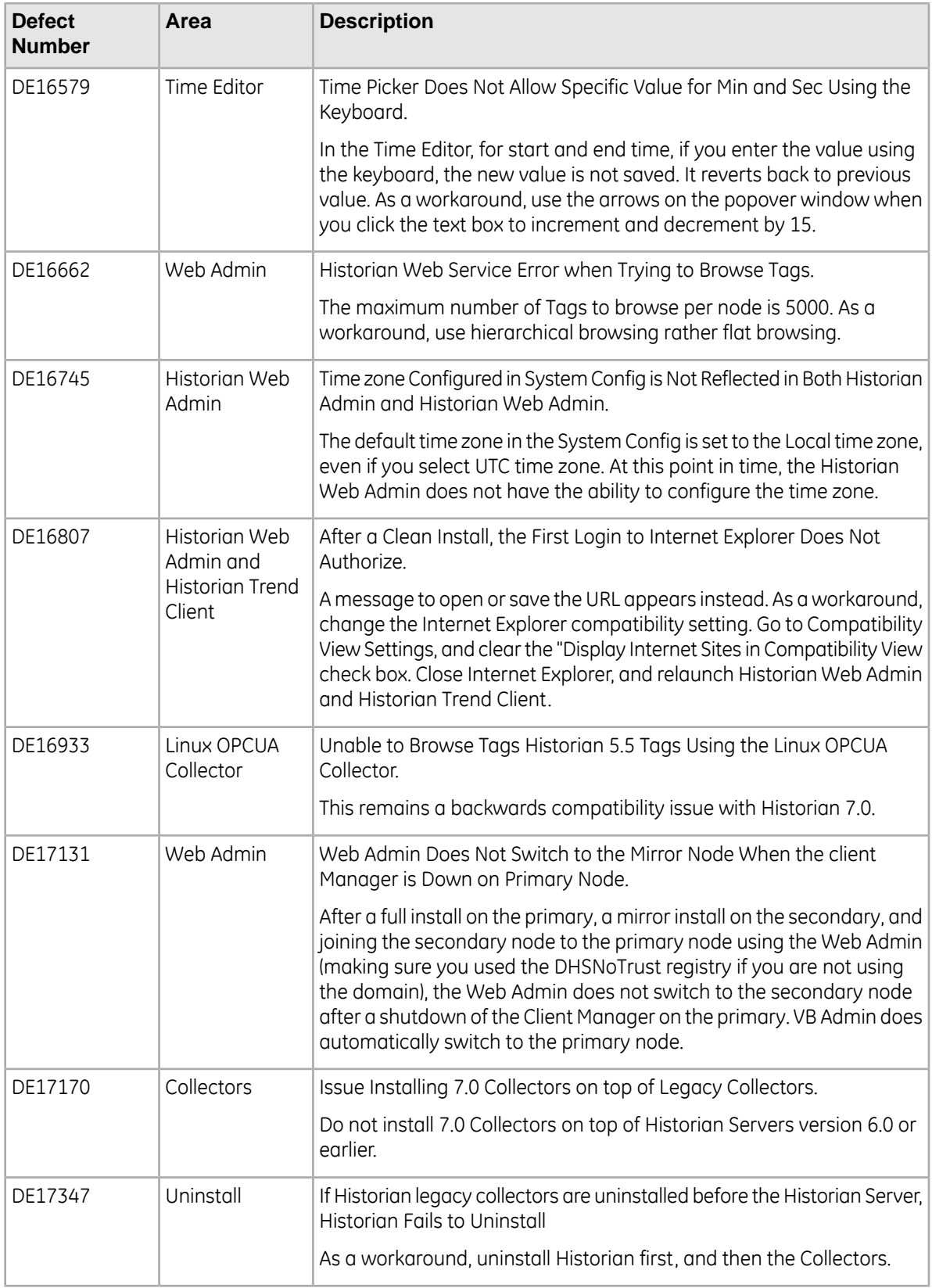

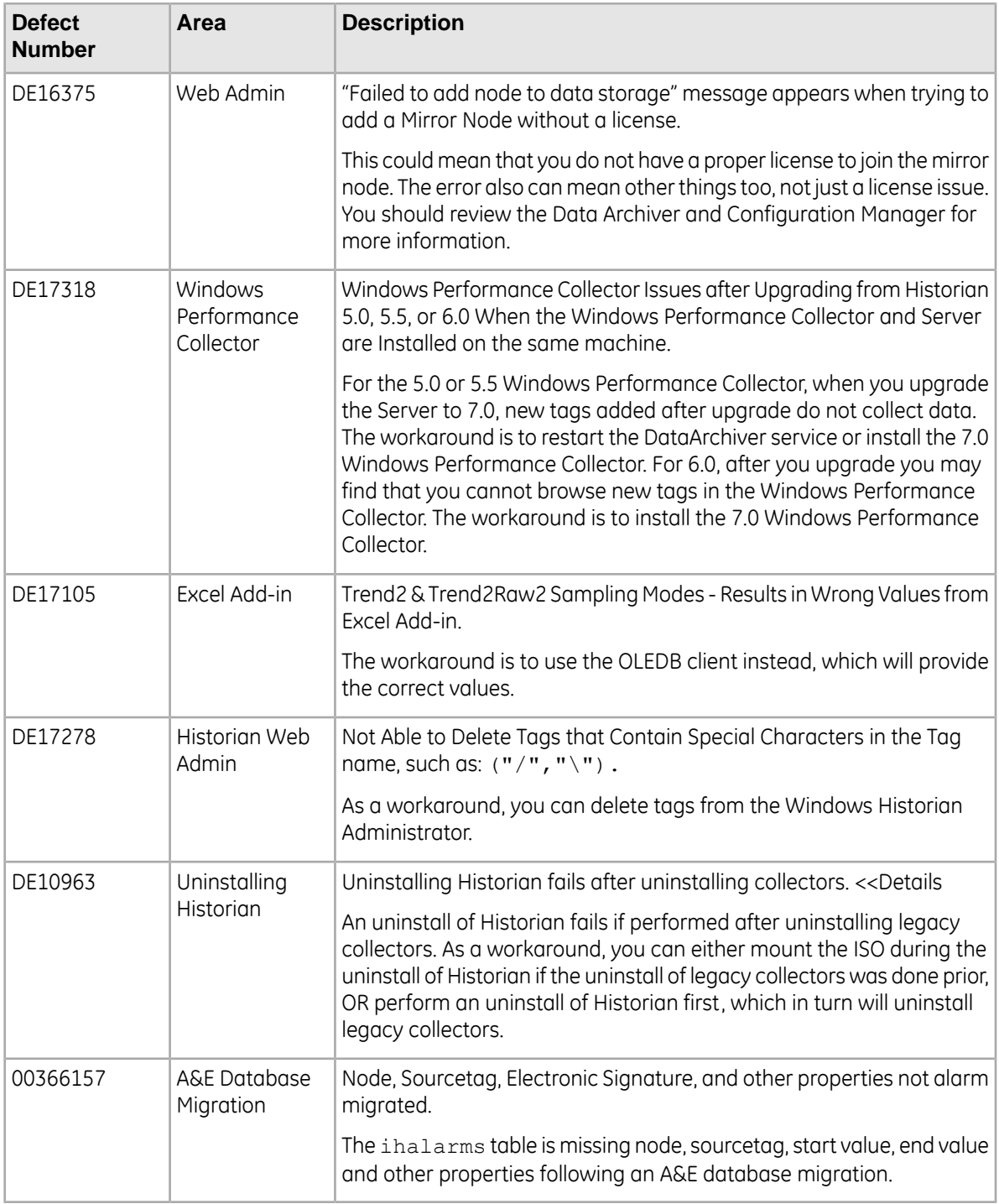

# <span id="page-16-0"></span>**Fixed Defects**

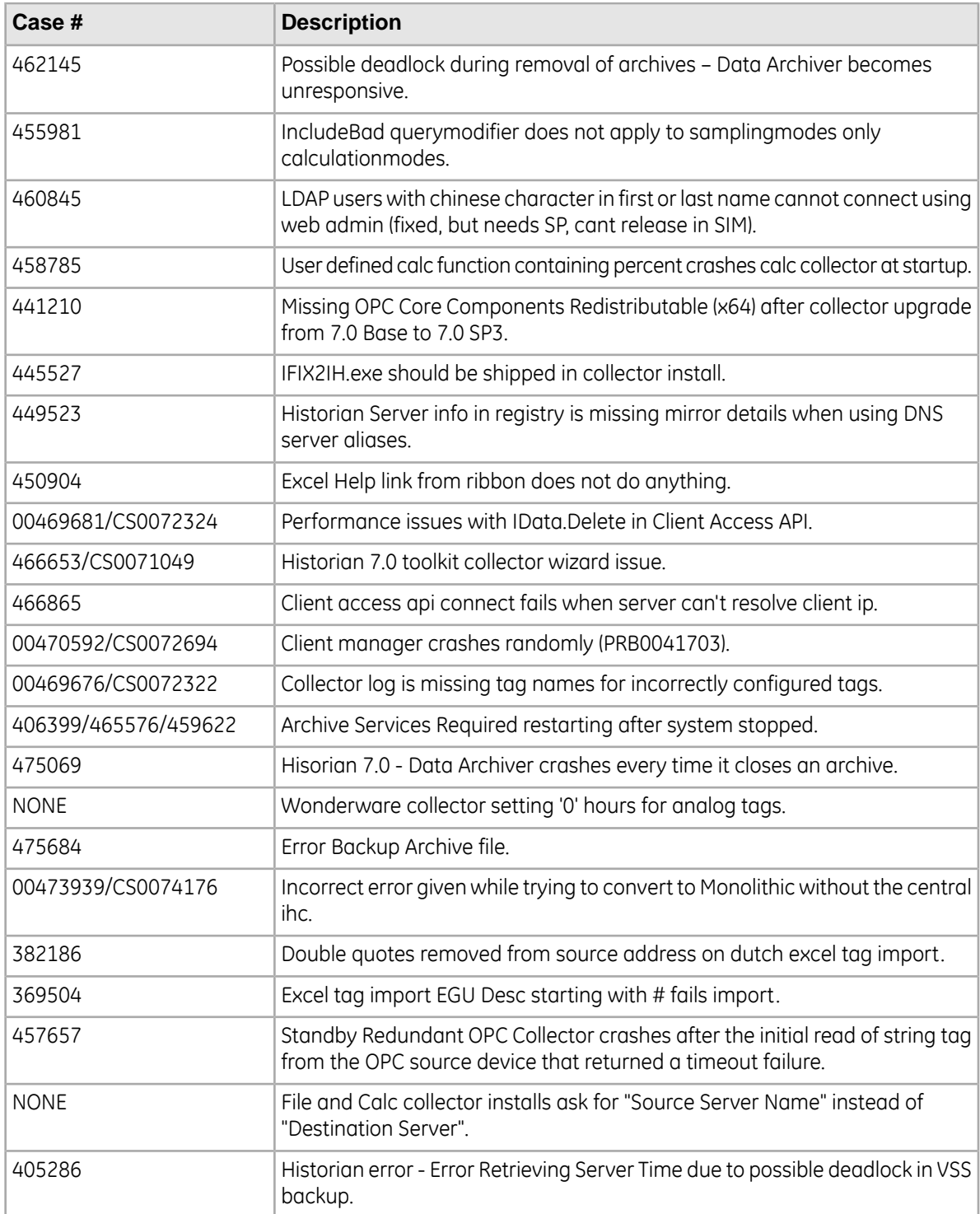

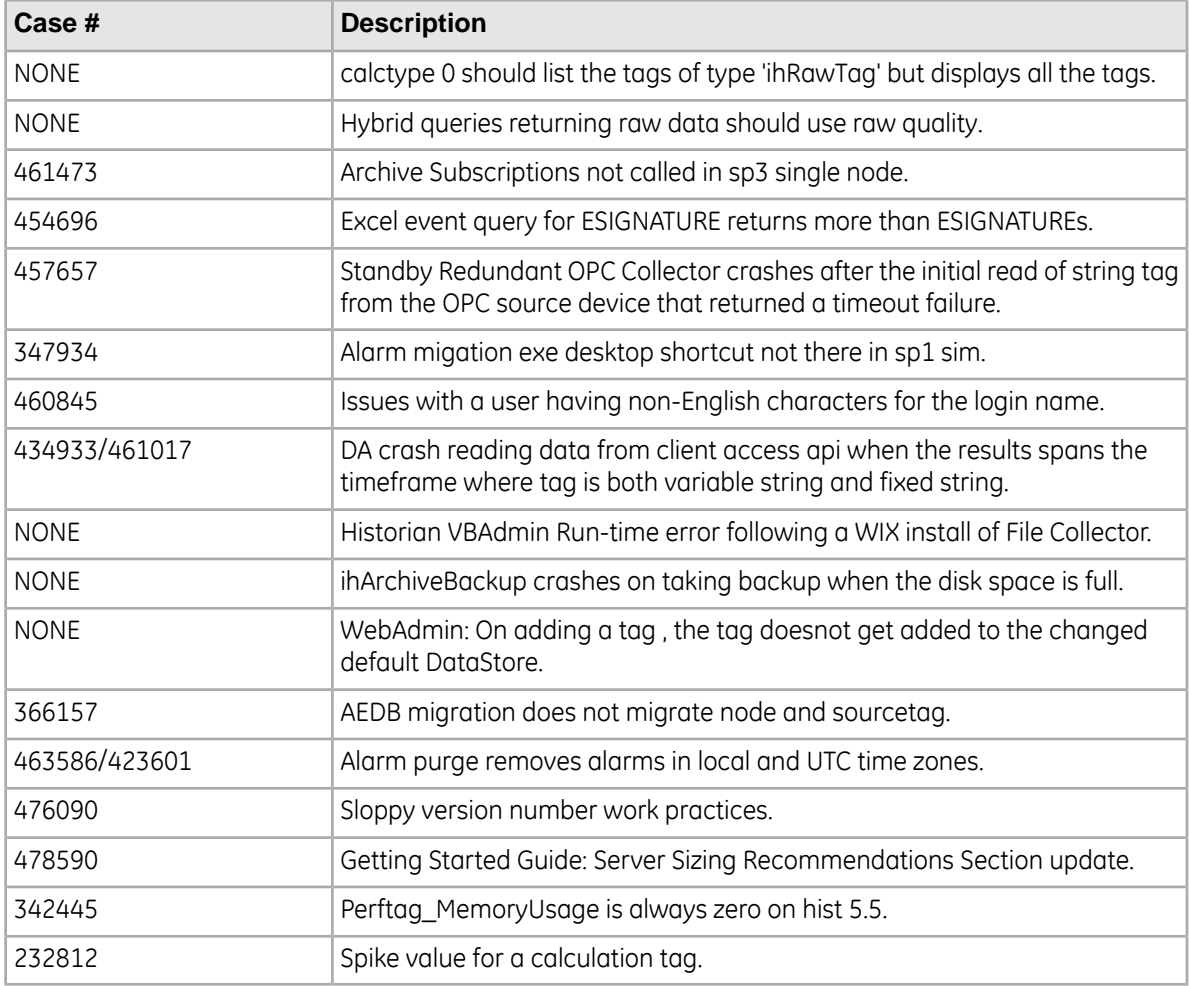

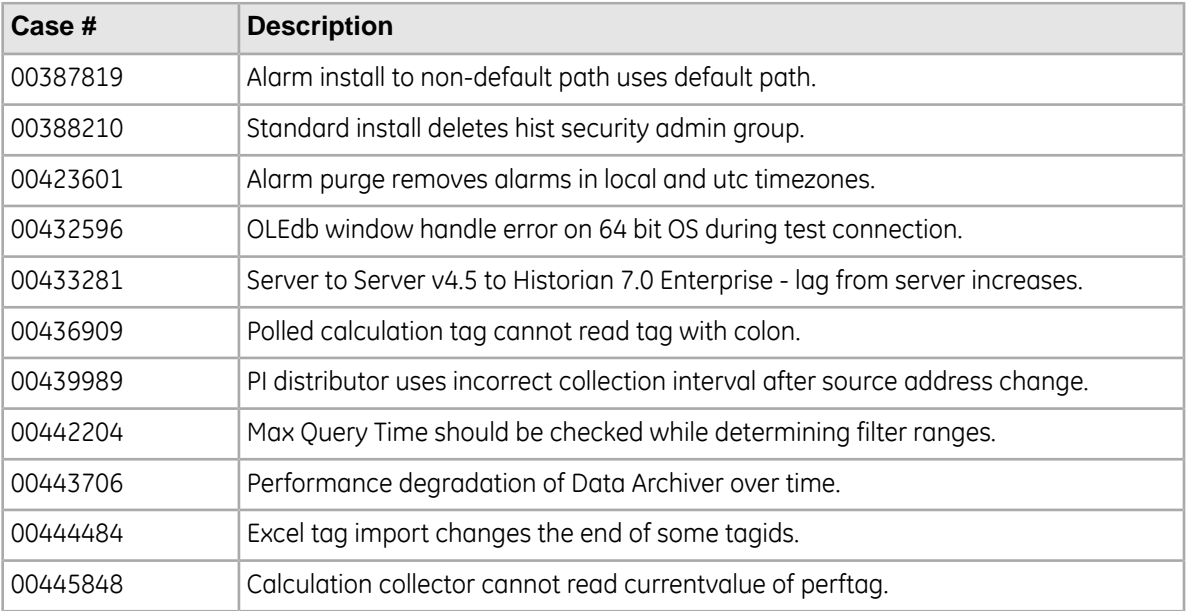

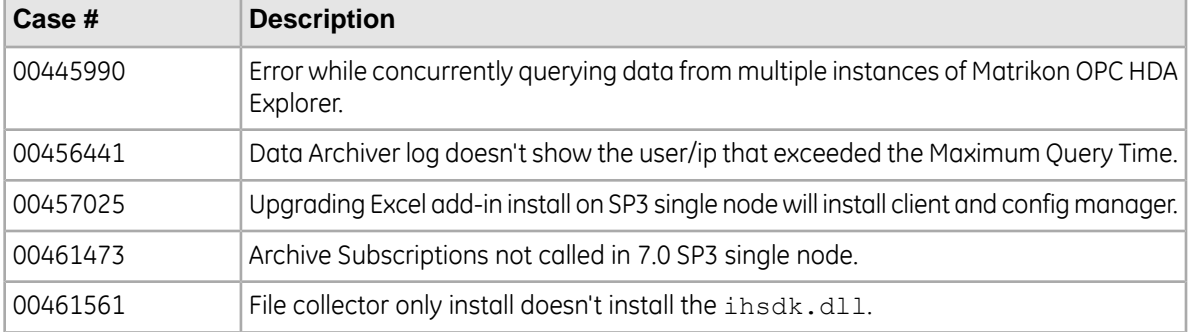

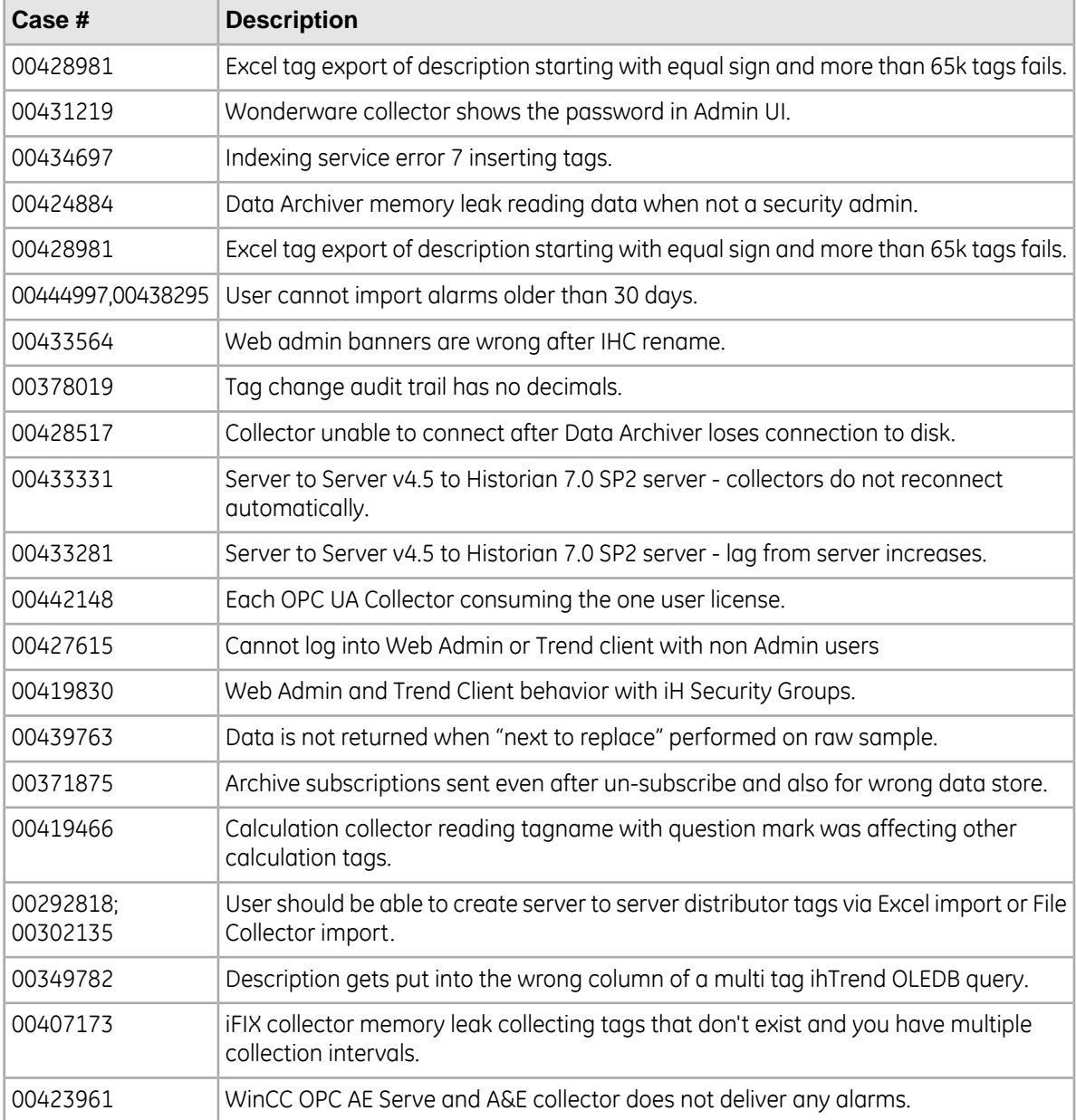

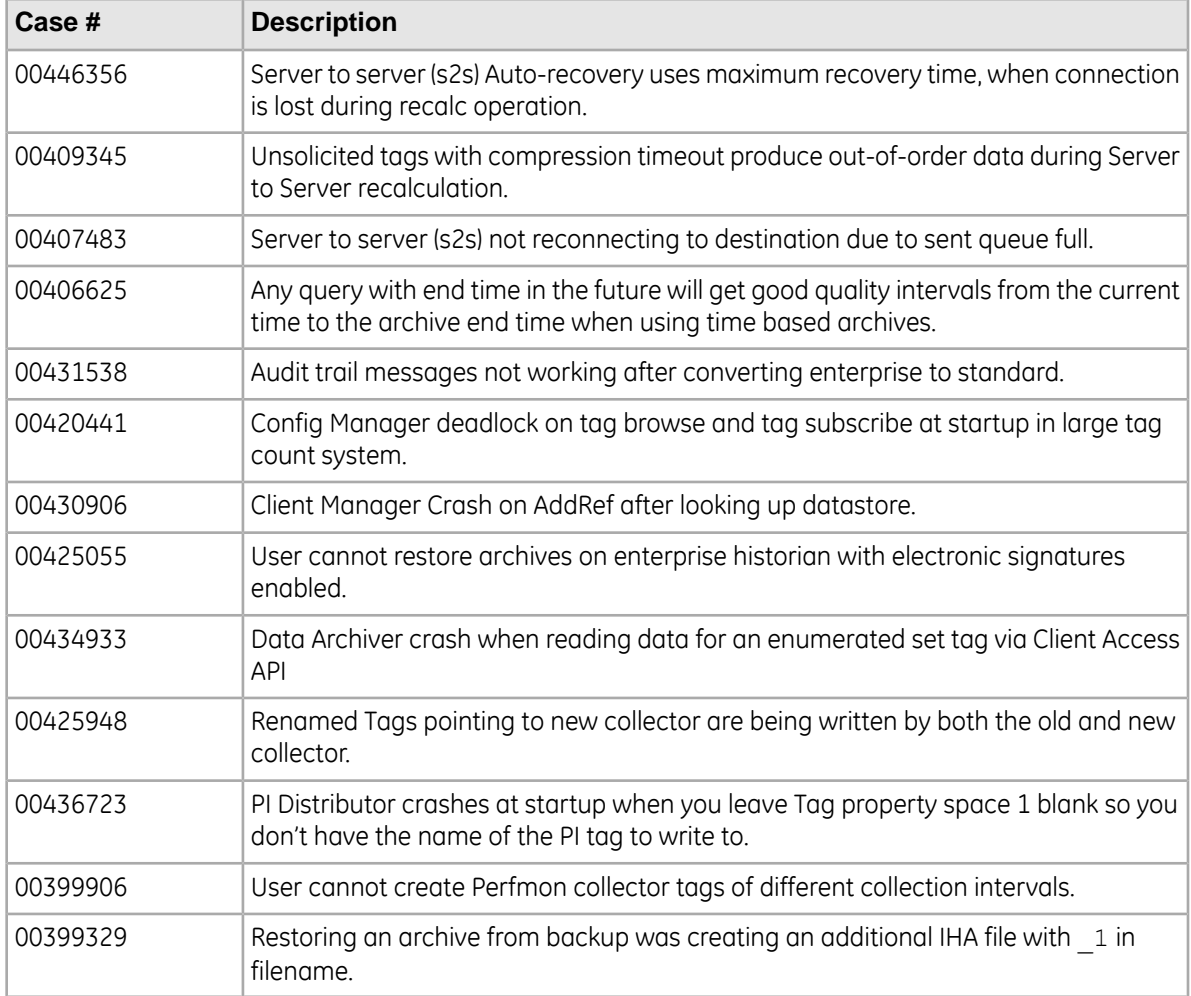

# <span id="page-20-0"></span>**Setting Up the Historian Environment**

## <span id="page-20-1"></span>**Setting Up the Historian Environment**

Before you start setting up your Historian environment, identify the computers that will function as your clients, data collectors, administration workstations, and archiver.

**1.** Set up each computer.

See*Hardware [Requirements](#page-22-0)* on page 23 , and referto the user manualthat accompanies each component for detailed setup information.

- **2.** Use a login account with administrator rights so that you can install Historian later. See *Software [Requirements](#page-28-0)* on page 29, and refer to the user manual that accompanies each software product for more detailed setup information
- **3.** Activate the License Key on your Historian Server node. Additional licenses may be required on other nodes (such as mirroring and collector nodes) depending on your configuration requirements. See *[Historian](#page-20-2) Licenses* on page 21.
- **4.** Disable the Guest account in Windows security if you want to limit authentication to known Windows users only.

### <span id="page-20-2"></span>**Historian Licenses**

#### **Historian Product License Management**

Advantage Licensing is the software system for activating and managing product licenses. Using the tools in Licensing and our Customer Center web site you can view, activate, and manage licenses at your site.

With Advantage Licensing you can:

- View current licenses for the products residing on a computer
- Choose a licensing method (Internet, local intranet, or file-based)
- Change licenses (Activate, Return, Refresh)

**Note:** If you received an email containing an activation code, you must migrate to Advantage Licensing. Get the newest licensing software at *<http://digitalsupport.ge.com>*.

If you did not receive an activation code, follow the instructions about M4 keys at *<http://digitalsupport.ge.com>*.

#### **Historian License Editions**

Historian is available in three license types: Essentials, Standard, and Enterprise. The Essentials edition is included as the on-board Historian with the purchase of some iFIX and CIMPLICITY licenses, and cannot be licensed or sold outside of those packages. Essentials edition customers who require options available in the Standard or Enterprise editions or require more than a 1000 tags must purchase either a Standard or Enterprise License with the appropriate tag count.

You can install all components using the single install media, but the use of specific components and functionality are controlled by the GE license you purchase and install.

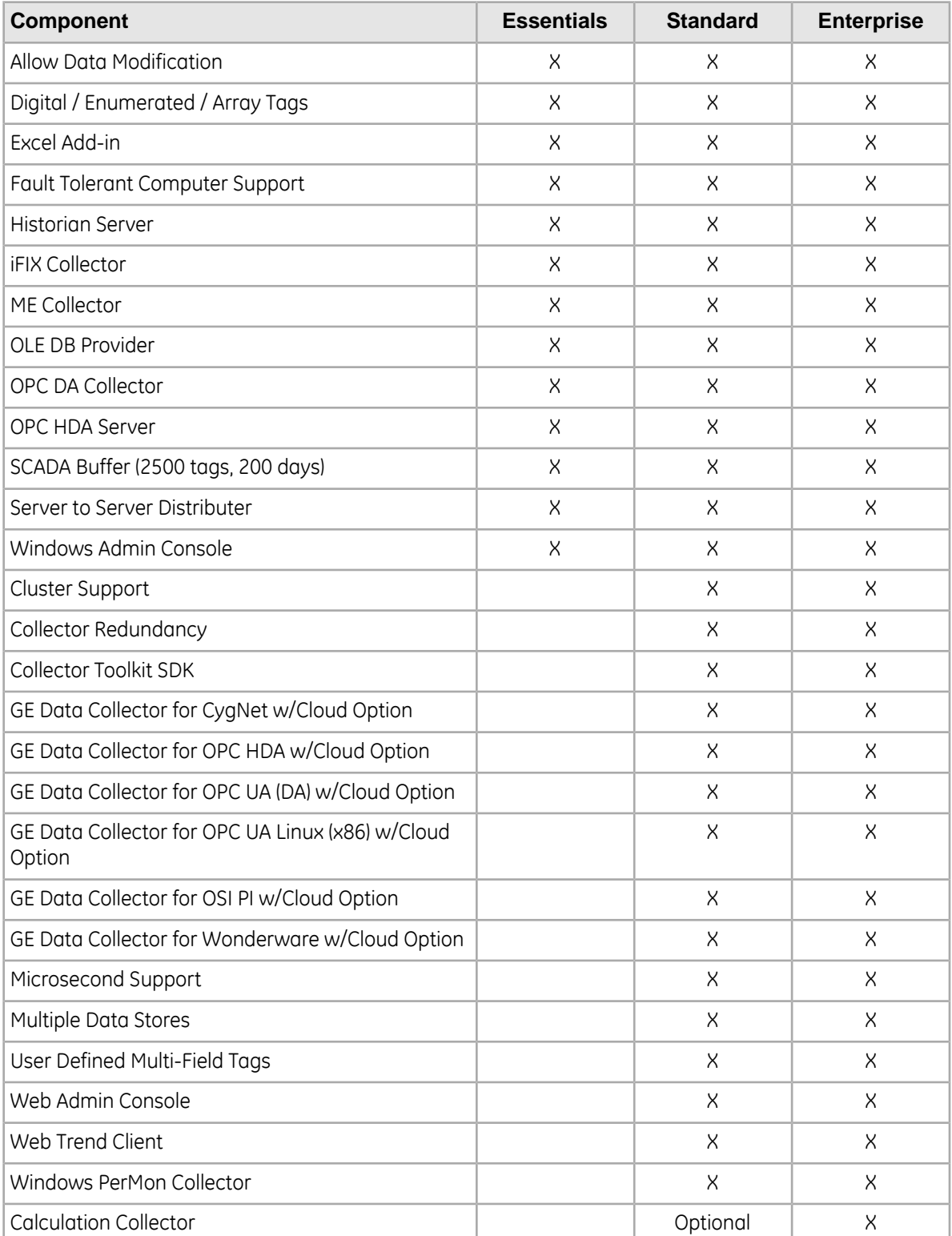

The Historian components and functionality supported by each license type are shown in the table below:

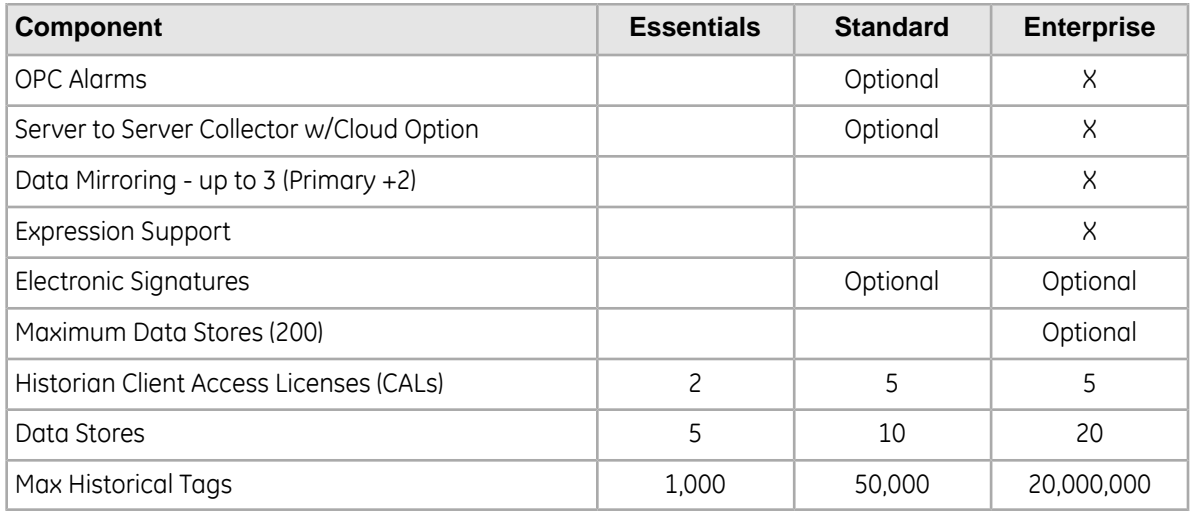

**Note:** Historian HD is a separately sold and licensed component from Historian. Historian HD provides the Historian user a standard method to move Historian tag configuration and historical archive data from a Windows environment to a Hadoop Distributed File System (HDFS). HDFS is the primary distribution storage used by Hadoop applications.

A component that is used only by the Historian HD license is installed with your Historian installation: the Historian Archive Ingestion Service. This service is reserved for use only with the Historian HD big data analytics platform and is listed as "Manual" under Startup Type. Stopping this service does not impact Historian functionality. Unless you are licensed to use Historian HD, do not attempt to start or monitor this service, as it may impact the ability to run the Historian Data Archiver service.

For more information regarding Historian HD, please visit *<http://www.ge-ip.com/products/proficy-historian-hd/p3714>*.

### <span id="page-22-0"></span>**Hardware Requirements**

This topic describes the Historian hardware requirements.

#### **Historian Server**

For Historian Servers, the minimum hardware requirements are:

- A 2.4 GHz clock-speed Intel Core i3 or i5 or i7 CPU or equivalent AMD Phenom CPU with 8 GB RAM for a 64-bit Historian Server.
- A DVD-ROM drive.
- 80 GB free hard-drive space for the data archives, message files, buffer files, and log files used by the system.
- 100 Mbps TCP/IP-compatible network interface adapter for network communication and certain I/O drivers.

#### **Data Collector Node**

For Data Collector nodes, the recommended minimum hardware requirements are:

• A 2.0 GHz clock-speed Intel Core i3 or i5 or i7 CPU or equivalent AMD Phenom CPU with 2 GB RAM.

- 40 GB of free hard-drive space to store buffered data.
- A DVD-ROM drive.
- TCP/IP-compatible network interface adapter for network communication and certain I/O drivers.

#### **Microsoft Windows Server**

Many desktop-class computers are not certified to run Windows Server. Check the Microsoft web site and your computer hardware vendor web site for possible conflicts between your hardware and Windows Server 2008 R2 SP1. These specifications are sufficient to meet the needs of a small pilot application. However, production system requirements may be significantly different depending on many application-specific factors. Please contact the Product Manager to review the requirements of your application.

#### **Microsoft Cluster Service**

For the Microsoft Cluster service, the minimum hardware requirements are:

- A 2.6 GHz clock-speed Intel Core i3 or i5 or i7 or Xeon or equivalent AMD Opteron CPU with minimum 8 GB RAM.
- 80 GB of local, free hard-drive space.
- 40 GB shared SCSI hard-drive (RAID preferred).
- Two 100Mbit TCP/IP-compatible network interface adapters for network communication and certain I/O drivers (One for public network, another for private network).

**Note:** The configuration of each server added to the cluster must be identical to the other servers in the cluster.

#### **Data Mirroring and Redundancy Service**

For the Data Mirroring and Redundancy service, the minimum hardware requirements are:

- Minimum 8 GB RAM.
- Dual Core Processor.
- 64-Bit Operating System.

**Note:** If you are using single node setup, then it is recommended to use 32 GB RAM.

Ensure that you are using the same hardware requirement for the mirror node as well.

#### **Network Speed**

For a large Enterprise Historian setup, it is recommended that network speed is 1 GBPS.

#### **Notes**

- If you are using single node setup, then it is recommended to use 32 GB RAM.
- Ensure that you are using the same hardware requirement for the mirror node as well.
- You must have a minimum of 10 GB free space available for the Data Archiver to start.
- Many Desktop-class computers are not certified to run Windows Server. Check the Microsoft web site and your computer hardware vendor web site for possible conflicts between your hardware and Windows Server 2008 R2 SP1. These specifications are sufficient to meet the needs of a small pilot application. However, production system requirements may be significantly different depending on many application-specific factors. Please contact the Product Manager to review the requirements of your application.

#### <span id="page-24-0"></span>**Historian Server Sizing Recommendations**

You determine the size of an Historian Server as a function of the number of tags from which data is collected, the rate of alarm and event collection, and how often you intend to collect the data and how much data you want to keep online. The number of tags is an indicator of the number of concurrent users likely to access the system. The primary factor is server memory requirements; CPU load is a secondary factor. If the number of concurrent users is significantly different from the suggested guidelines, adjust server memory size accordingly.

The following recommended configurations may vary based on years of data online, update rate, data compression setting, and other tag configuration parameters.

#### **Notes**

- Historian Server runs only on 64-bit versions of Windows.
- When possible, for performance reasons, consider using computers with multiple disk drives so that archives and buffers can be given their own drive. Or, multiple data stores can each have their own drive.
- Sustained event rate is 18 million per minute.
- Historian supports Intel Core i3, i5, i7 Duo based processors as long as they are compatible with the operating system.
- Historian does not support Itanium processors.

The recommended configurations may vary based on years of data online, update rate, data compression setting, and other tag configuration parameters.

- *[Recommended](#page-24-1) Historian Standard Edition Server with <10K Tags* on page 25
- *[Recommended](#page-25-0) Historian Standard Edition Server with 10K - 50K Tags* on page 26
- <span id="page-24-1"></span>• *[Recommended](#page-25-1) Historian Standard Edition Server with 100K to 1 Million Tags* on page 26
- *[Recommended](#page-25-2) Historian Standard Edition Server with 1 Million to 2 Million Tags* on page 26
- *[Recommended](#page-26-2) Historian Standard Edition Server with 2 Million to 5 Million Tags* on page 27

#### **Recommended Historian Standard Edition Server with <10K Tags**

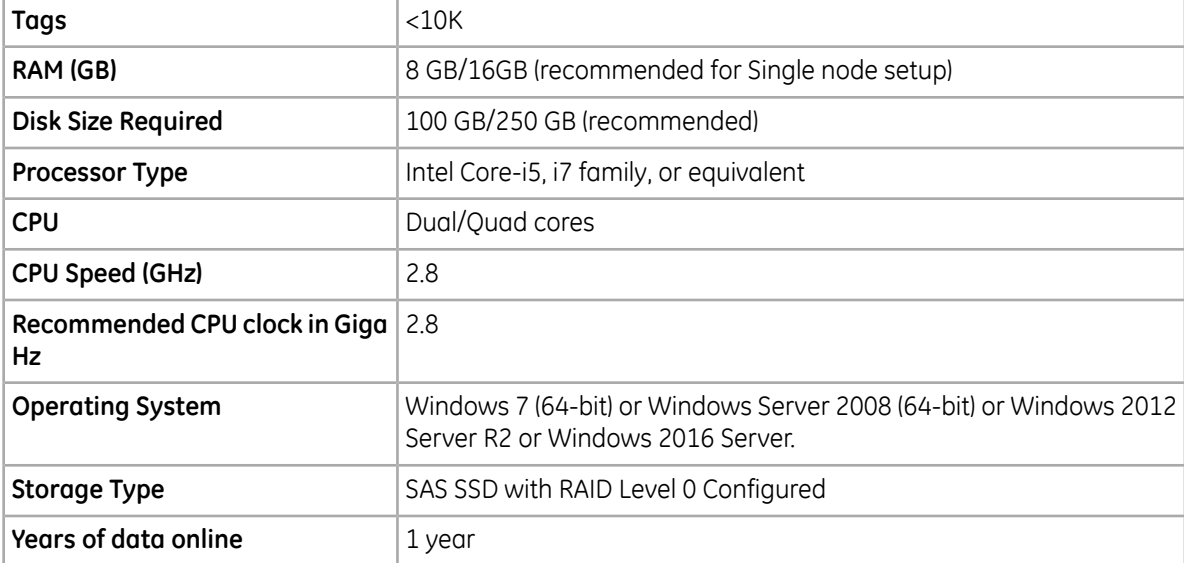

#### <span id="page-25-0"></span>**Recommended Historian Standard Edition Server with 10K - 50K Tags**

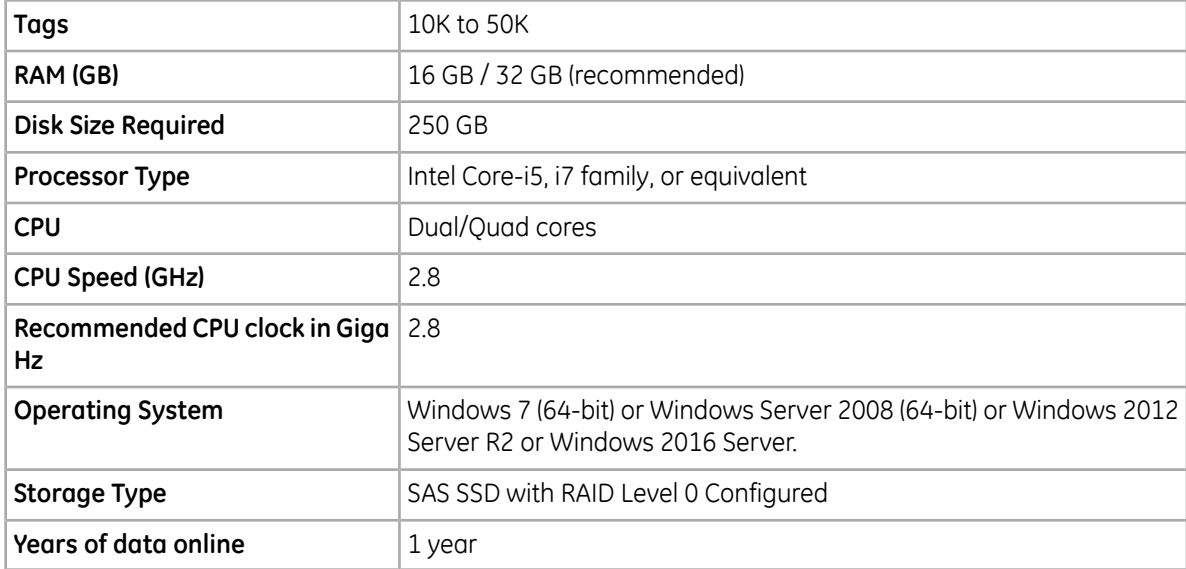

#### <span id="page-25-1"></span>**Recommended Historian Standard Edition Server with 100K to 1 Million Tags**

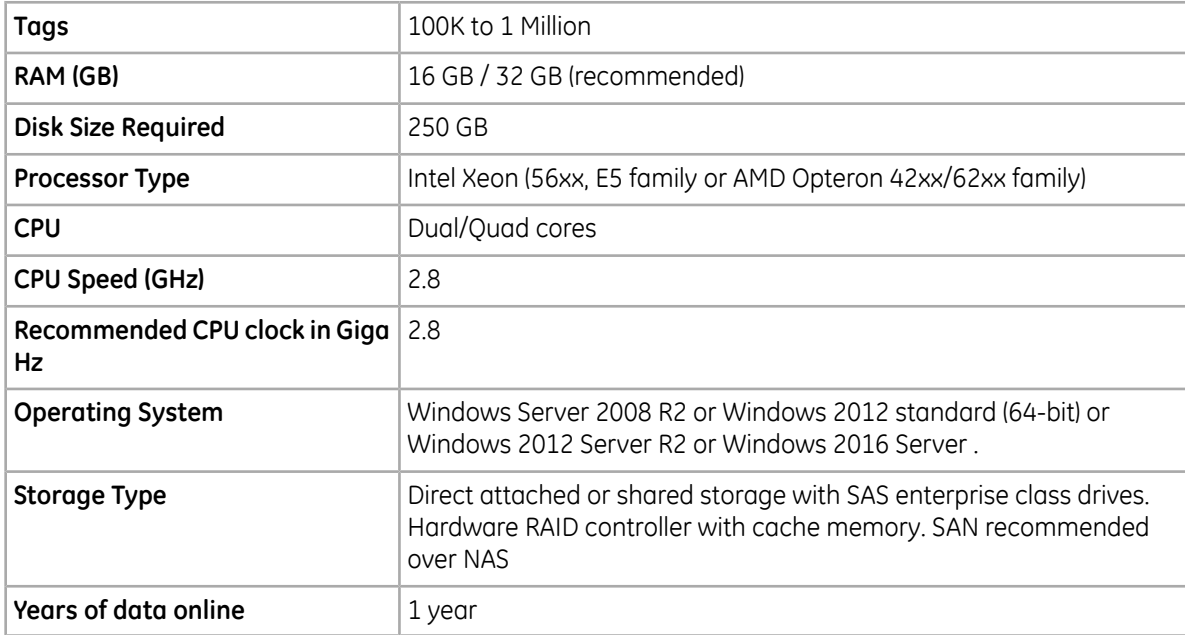

#### <span id="page-25-2"></span>**Recommended Historian Standard Edition Server with 1 Million to 2 Million Tags**

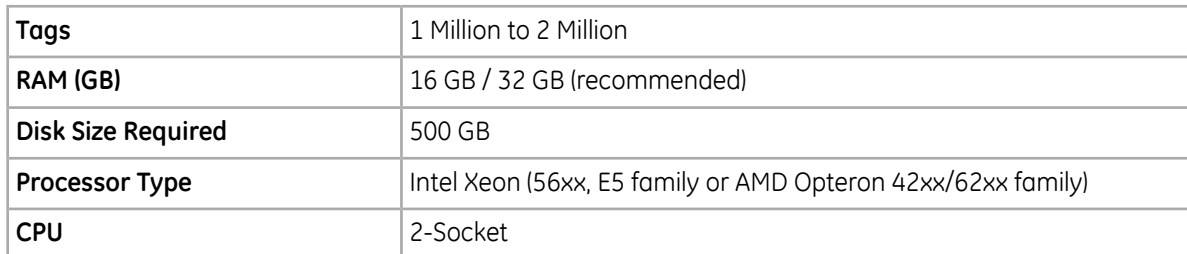

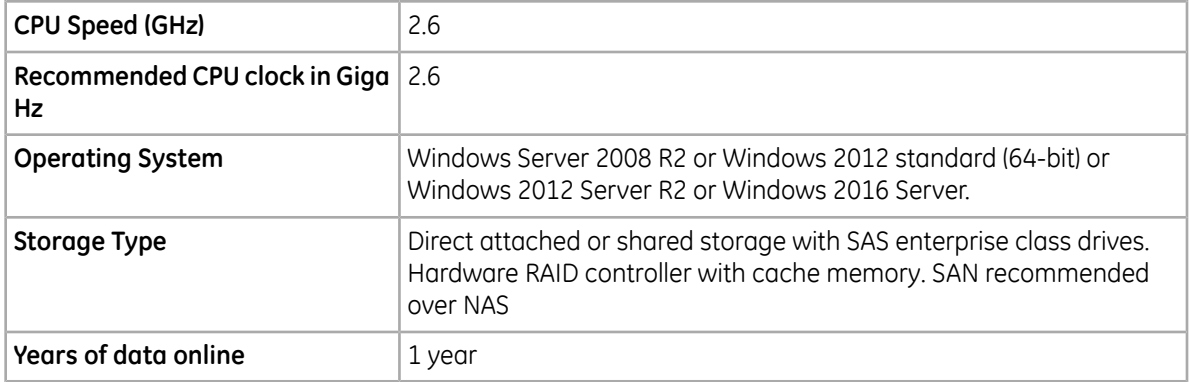

<span id="page-26-2"></span>**Recommended Historian Standard Edition Server with 2 Million to 5 Million Tags**

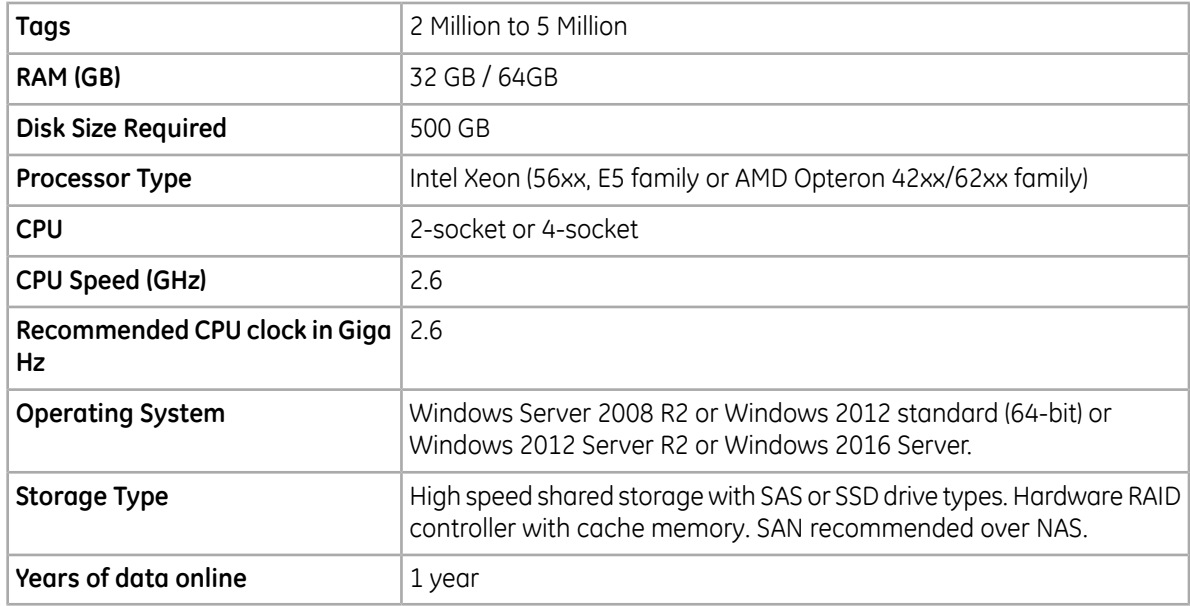

#### <span id="page-26-0"></span>**Sustained Event Rate Example System**

System performance may vary depending on the hardware specifications, operating system, and tuning parameters. These hardware specifications are provided as a reference only.

<span id="page-26-1"></span>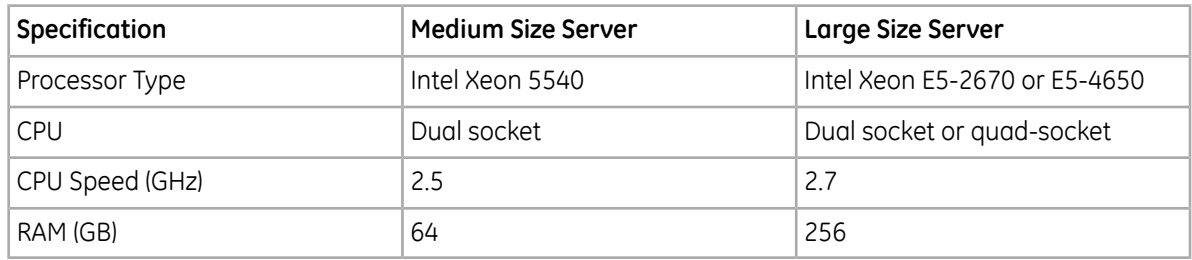

#### **Historian Collector Configuration Recommendations**

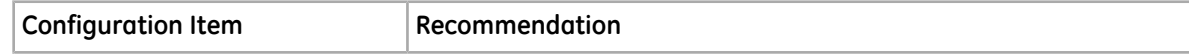

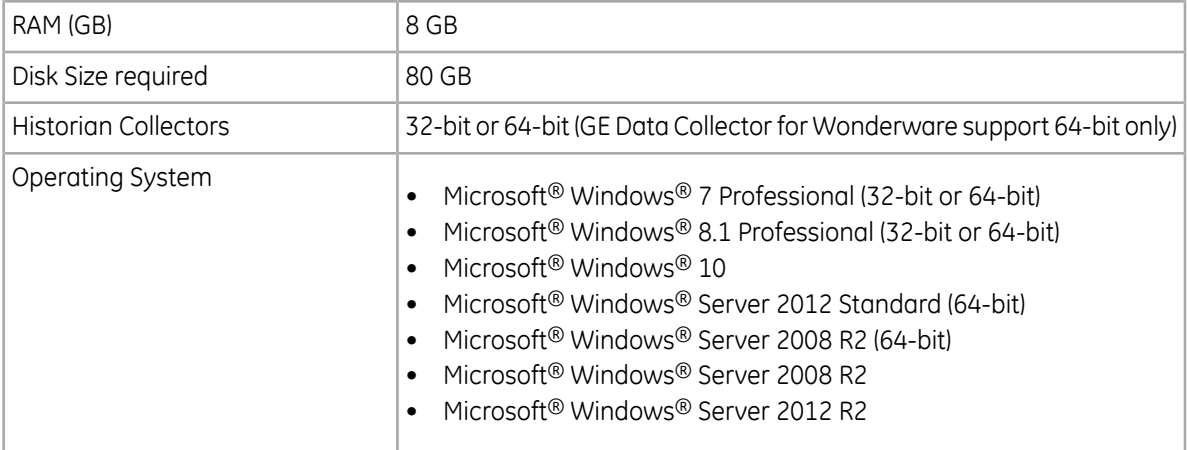

#### **Notes**

- Historian Collectors work as 32-bit applications on a 64-bit Windows operating systems using WoW64 mode (Windows-on-Windows 64-bit). However, you can read and write data from a 64-bit Historian Server.
- RAM and Disk Size required may vary based on the collectors available on the system.
- Recommended number of tags per collector is 20 to 30K.
- <span id="page-27-0"></span>• For iFIX systems, count each Node.Tag.Field (NTF) as a separate tag when you determine the size of the system. For example, FIX.FIC101.F\_CV and FIX.FIC101.B\_CUALM (current alarm) both count as tags, even though they are derived from the same iFIX tag.

#### **Optimizing Virtual Memory**

Through the use of paging files, Windows allocates space on your hard drive for use as if it were actually memory. This space is known as virtual memory. Be sure to optimize the virtual memory on the Historian archiver computer.

# **Note:**

If the paging file is set to grow dynamically, your system may experience severe performance problems during run time. To ensure optimal performance, be sure that the Initial Size and Maximum Size of the paging file are the same so that the paging file does not grow dynamically. For more information on creation and sizing of Windows paging files, refer to the Microsoft Windows Help.

To optimize the virtual memory paging file for Historian in Windows:

- **1.** Double-click the System icon in the Windows Control Panel.
- **2.** Open the **Performance Options** dialog box:
	- a) On Windows 7, or Windows 8, or Windows Server 2008, click **Advanced System Settings** in the left pane.
	- b) In the **Advanced** tab, under **Performance**, click **Settings**.
	- c) In the **Performance Options** dialog box, click the **Advanced** tab.
- **3.** In the **Virtual Memory** group box, select **Change**.
- **4.** In the **Initial Size** field, enter a value equal to three times your physical memory.
- **5.** In the **Maximum Size** field, enter a value equal to three times your physical memory.
- **6.** Select **Set**.

**7.** Click **OK**.

## <span id="page-28-0"></span>**Software Requirements**

This topic describes the minimum Historian software requirements.

#### **Microsoft® Windows® Operating Systems**

Historian requires one of the following operating systems, with latest service packs or revisions:

- Microsoft® Windows® Server 2016 (64-bit)
- Microsoft® Windows® Server 2012 R2 (64-bit)
- Microsoft® Windows® Server 2008 R2 (64-bit)
- Microsoft<sup>®</sup> Windows<sup>®</sup> 7 Professional (32-bit or 64-bit)
- Microsoft® Windows® 8.1 Professional (32-bit or 64-bit)
- Microsoft<sup>®</sup> Windows<sup>®</sup> 10 (32-bit or 64-bit)

**Note:** Historian 7.0 32-bit components such as Collectors, Excel Add-in 32-bit, Interactive SQL 32-bit, APIs, and Non-Web Administrator work as 32-bit application on 64-bit Windows operating systems using WoW64 mode (Windows-on-Windows 64-bit). However, you can read and write data from a 64-bit Historian Server.

If you use Historian 6.0 or later on Windows Server 2008 (32-bit or 64-bit) or Windows Server 2008 R2, you must go for a Full Installation and not Core Installation of Windows.

#### **Network Interface Software**

The TCP/IP network protocol is required.

#### **Microsoft® .NET Framework 4.5**

The installation of .NET 4.5 is a prerequisite to the Historian install. You can install it manually or you will be prompted to download and install it via the Historian install. In order to have .NET 4.5 downloaded and installed as part of the Historian install, your Proxy must be configured for internet access.

#### **Microsoft® SQL Server®**

One of the following 32-bit or 64-bit SQL Server systems to configure alarm and event archiving or to use Historian as a linked server:

- Microsoft<sup>®</sup> SQL Server<sup>®</sup> 2008 R2 SP2, Standard, or Enterprise Edition
- Microsoft<sup>®</sup> SOL Server<sup>®</sup> 2008 Express
- Microsoft<sup>®</sup> SOL Server 2008 R2
- Microsoft<sup>®</sup> SOL Server<sup>®</sup> 2012 SP3
- Microsoft® SQL Server® 2014 SP1 Express, Standard, or Professional
- Microsoft<sup>®</sup> SQL Server<sup>®</sup> 2016 Express, Standard, or Professional

**Note:** The collation for your Alarm and Event database needs to match the collation of your SQL Server. lvl This happens automatically by default but can become different if the Alarm and Event Database is moved to another SQL Server.

#### **Microsoft® Excel®**

The Historian Excel Add-In requires one of the following

- Excel 2007
- Excel 2010
- Excel 2013
- Excel 2016

#### **Web Server**

Web server requirements are as follows.

- Microsoft® .NET Framework 4.5.2
- Microsoft<sup>®</sup> Internet Information Services (IIS) 7.5 or 8.0
- Historian Client Tools 7.0 or greater
- OLE DB, User API, and Historian Client Access Assembly

#### **Historian Server**

- Microsoft<sup>®</sup> Windows<sup>®</sup> Server 2016 (64-bit)
- Microsoft® Windows® Server 2012 R2 (64-bit)
- Microsoft® Windows® Server 2008 R2 SP2 (64-bit)
- Microsoft<sup>®</sup> Windows<sup>®</sup> 10 (32-bit or 64-bit)
- Microsoft<sup>®</sup> Windows<sup>®</sup> 8.1 Professional (32-bit or 64-bit)
- <span id="page-29-0"></span>• Microsoft® Windows® 7 Professional (32-bit or 64-bit)
- Microsoft®.NET Framework 3.5

#### **Historian and Microsoft® Windows®**

#### **Optimizing Server Settings**

If you are running Historian on a Windows computer, do not set your File and Printer Sharing for the Server optimization options to **Maximum Data Throughput for File Sharing**. The **Maximize Data Throughput for File Sharing** setting in **File and Printer Sharing for Microsoft Networks Properties** controls the system cache size and allows the cache to grow very large. This could cause excessive paging when dealing with large files and might interfere with applications like Historian.

It is recommended that you select the **Maximum Data Throughput for Network Applications** option.

To view or change your Server Optimization settings on Windows servers:

- **1.** Open the **Control Panel**.
- **2.** Double-click the **Network and Dial-Up Connections** icon. The **Network and Dial-up Connections** dialog box appears.
- **3.** Right-click the **Local Area Connection Properties** icon and select **Properties**.
- **4.** Select the **FileandPrinter Sharingfor Microsoft Networks** component and click the **Properties** button.
- **5.** Ensure that the **Maximize Data Throughput for Network Applications** option is selected.
- **6.** Click **OK**.

For more information on changing the Server Service properties, refer to the Microsoft Knowledge Base article Q228766.

#### **Archiver Obtaining List of Domain Controllers**

If the archiver is configured to use domain group security, the data archiver obtains the list of primary and backup domain controllers at archiver startup. If a domain controller is not available at that time or if you add new domain controllers, they are not seen by the archiver until the next time the archiver is restarted. For example, if your backup domain controller was not available on archiver startup, the archiver will not fail over to the backup domain controller for user authentication.

For more information, refer to the *Working with Security* section in Online Help.

#### **Windows Firewall Enabled by Default**

Windows Firewall is enabled by default in Vista, Server 2003, Server 2008, and Server 2012.

If you install Historian on any of the given systems, you will be prompted to allow Historian to reconfigure the Windows Firewall. If you answer **Yes**, Historian is added to the firewall's exception list and set to **Enabled**. If you answer **No**, Historian is added to the list and set to **Disabled**. You can change this setting through the Windows Firewall control panel at any time.

#### <span id="page-30-0"></span>**VMWare Support**

Historian provides support for VMware ESXi Server version 5.0 and above. The virtualization capability provided by VMware lets you run multiple virtual machines on a single physical machine, with each virtual machine sharing the resources of that one physical computer. Please be aware that while we have tested VMware ESXi 5.0 and above, issues with the VMware software or the virtualized environment are outside the scope of GE Digital's responsibility. You must use VMWare Compatibility Hardware and Software before installing Historian 7.0 or greater Data Archiver on a Virtual Machine. For the current release, the only supported type of Proficy licensing for use with VMware is keyless (software) licensing.

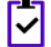

**Note:** VMware Player is not supported.

**Important:** Advanced features of ESXi Server (such as VMotion, High Availability, and Clustering support) have not been tested with Historian.

For information regarding VMWare compatibility and its supported software and hardware environments, please visit: *<http://www.vmware.com/resources/guides.html>*

#### **VMWare Best Practices and Limitations**

To prevent disk growth during run time, make sure you pre-allocate the hard disk in your VMware image. **Disk Growth**

> **Important:** If the VMware disk needs to grow at runtime because of IHA growth or creation, the Data Archiver will be slowed. If there is not enough disk space on the host machine to grow the VMware disk, the archiver may lose data.

ESXi servers have power meter functions and options as well as the ability to suspend images to conserve power. We do not recommend or support these functions due to **Suspended Images/Power Metered Images** the potential effects on the Guest operating system, specifically in regards to polling I/O and timely updates.

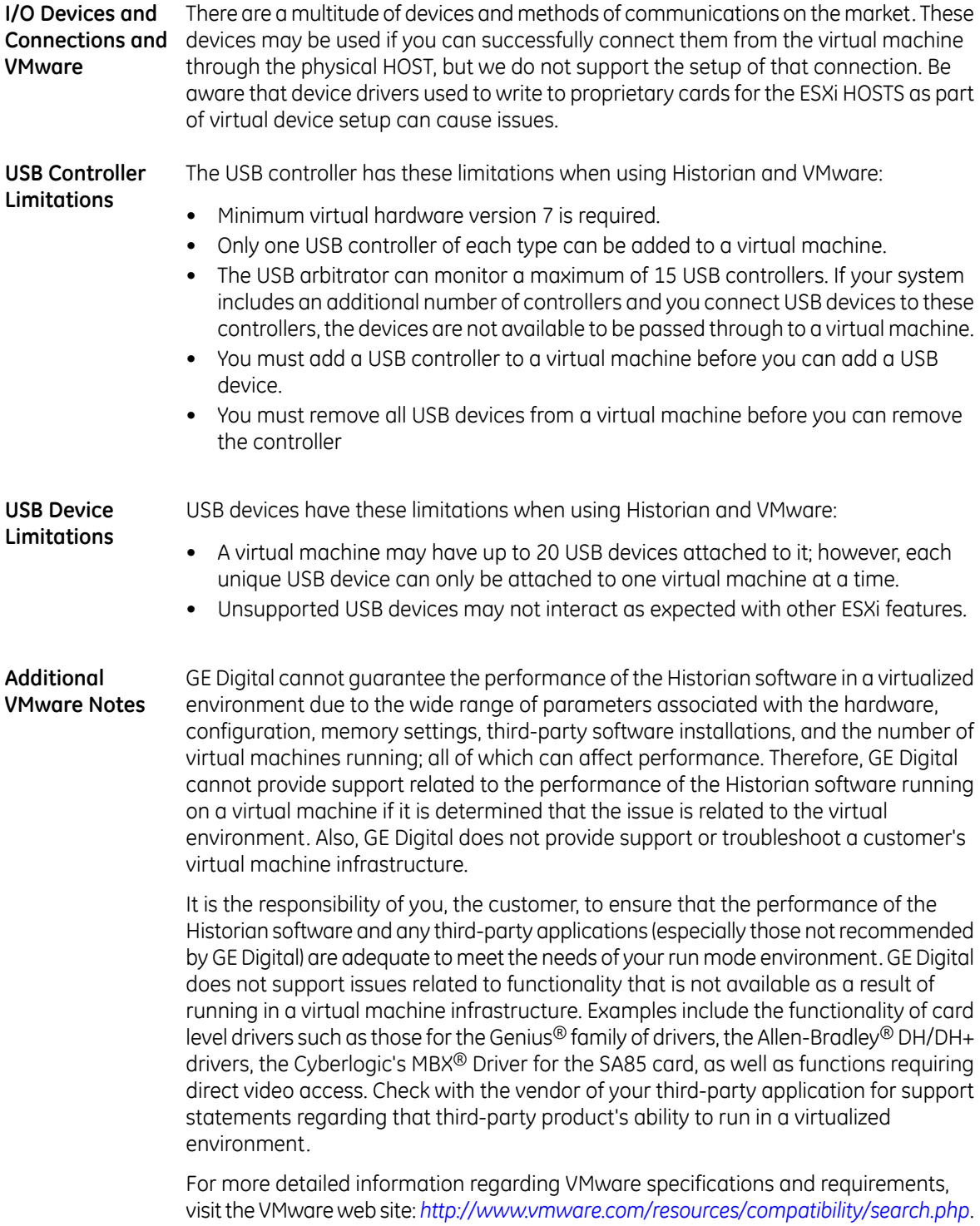

# <span id="page-32-0"></span>**Compatibility with Other GE Products**

Several GE products work with Historian. The following is a general set of required versions to work with Historian 7.0.

**Important:** If you want to enable the Strict Authentication feature in Historian 7.0, be aware that you will need to apply the latest SIMs that support this feature for all Proficy clients that connect to the Archiver, including the ones listed in this table. In addition, there may be SIMS to allow pre-5.0 collectors and client applications such as Excel Add-In to connect. Refer to the SIM download page for update for Historian and other Proficy products.

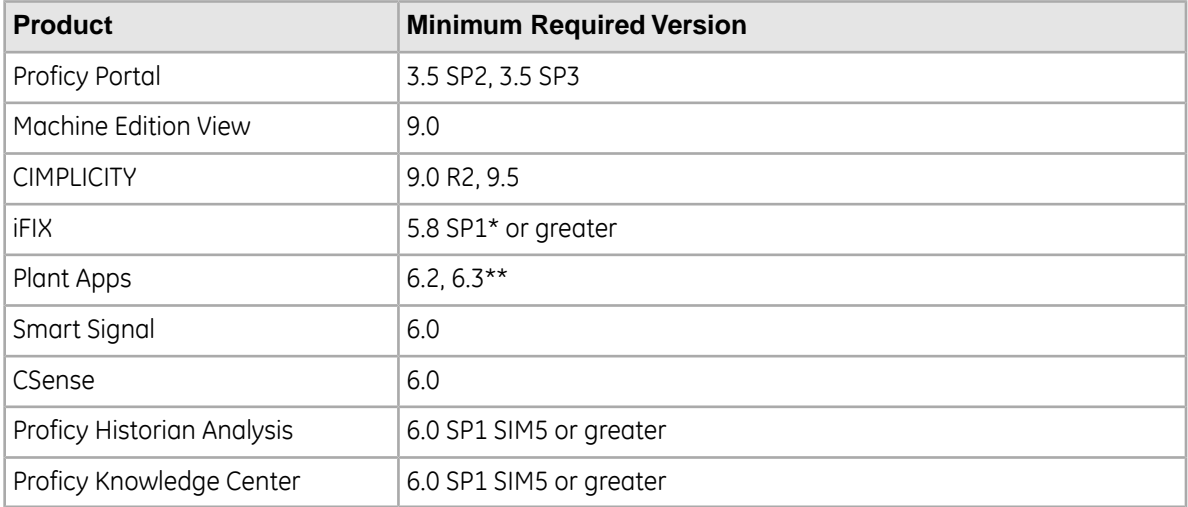

\* For customers using iFIX, there was a change in the HKEY\_CURRENT\_USER registry values for WebSpace and it will no longer work with the existing SIM. Ensure that you get the latest iFIX SIMs. The following article provides additional instructions:

*[https://ge-ip.force.com/communities/en\\_US/Article/iFIX-Webspace-Strict-Historian-Authentication](https://ge-ip.force.com/communities/en_US/Article/iFIX-Webspace-Strict-Historian-Authentication)*

\* For customers using iFIX 5.1 and 5.0 with Historian 7.0, there was a change in the registry entry that has to be updated. *This [article](https://ge-ip.force.com/communities/en_US/Article/ERRORLicense-Information-for-This-Component-Not-Found-You-do-not-have-an-Appropriate-License-To-Use-This-Functionality-in-The-design-Environment-holder)* provides additional instructions.

\*\* For Plant Apps customers using the 'Historian Type = 'GE Proficy – Historian 3.0' to connect to Historian 7.0, both the Enabled and Disabled options for Enforce Strict Client Authentication selection are supported.

\*\* For Plant Apps customers using the 'Historian Type = 'GE Proficy – Historian' to connect to Proficy Historian 7.0, only the Disabled option for Enforce Strict Client Authentication selection is supported.

In Historian 5.0, the Historian HKEY\_CURRENT\_USER registry key values were changed. The programs accessing the server collection through the SDK are unaffected. Any program or script that directly accesses the registry keys or any Terminal Server login scripts that try to configure a list of servers by importing registry keys directly will no longer work. Such programs need to access the server collection via SDK calls, not directly.

# <span id="page-33-0"></span>**Additional Setup Information**

See the topics below for additional setup information.

#### <span id="page-33-1"></span>**Regional Settings Support**

Historian supports the following regional settings available in the Windows Control Panel:

- Decimal symbol one character
- Digit grouping symbol
- List separator one character
- Time style
- Time separator
- Short date style
- <span id="page-33-2"></span>• Date separator

#### **Time and Date Formatting**

Avoid changing the time style or short date style in regional settings to values that are outside of the standard styles provided. Changing these values to non-standard styles may result in improperly formatted times and dates.

Historian supports the following short date formats, some of which may not be available in certain language versions of Windows:

- dd/mm/yy
- dd/yy/mm
- mm/dd/yy
- mm/yy/dd
- <span id="page-33-3"></span>• yy/dd/mm
- yy/mm/dd

#### **Datatype Support**

The following table lists the supported Historian data types and their sizes:

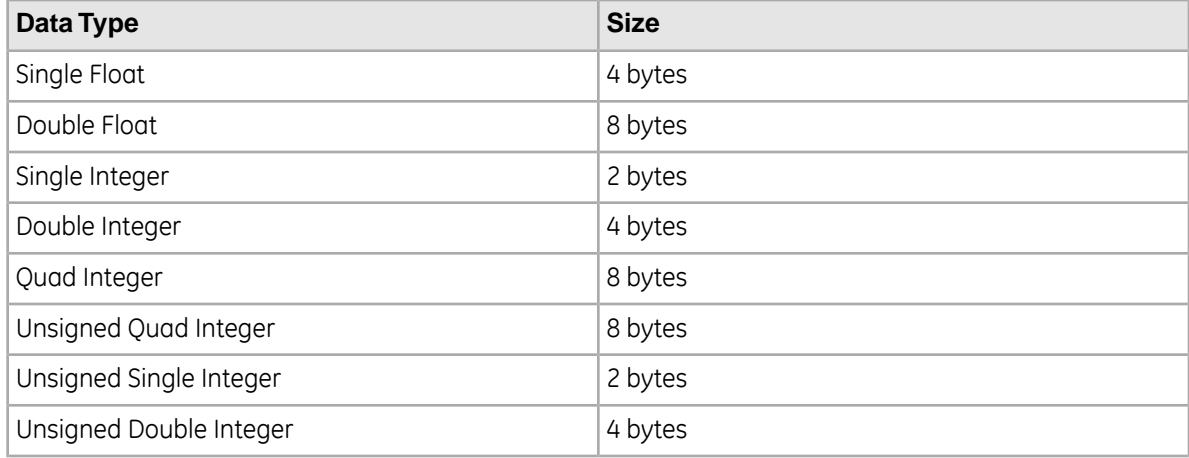

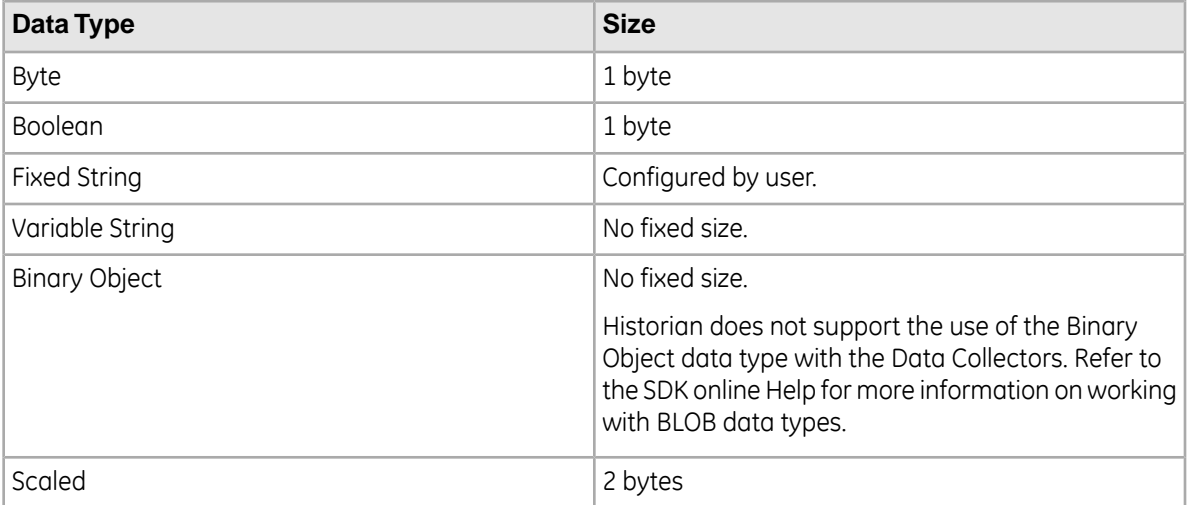

#### <span id="page-34-0"></span>**Enabling Trust for a Self-signed Certificate on Chrome**

At install time, a self-signed certificate is generated that you use with Historian web applications. A self-signed certificate is a certificate that is signed by itself rather than signed by a trusted authority. Therefore, a warning in the browser appears when connecting to a server that uses a self-signed certificate until it is permanently stored in your certificate store.

**1.** In the Google Chrome browser go the site to which you want to connect.

A warning box appears to inform you that that the certificate is not trusted by the computer or browser.

Click the gray lock to the left of the URL, and then select the **Details** link. The **Security Overview** screen appears.

- **2.** Click the gray lock to the left of the URL, and then select the **Details** link. The **Security Overview** dialog appears.
- **3.** Click the **View certificate** button.

The **Certificate** window appears with three tabs: **General**, **Details**, and **Certification Path**.

- **4.** Select the **Details** tab and click the **Copy to Files** button.
- **5.** Follow the wizard to save the certificate to a local file. Use the default format: DER encoded binary X.509 (.CER).
- **6.** Right-click the **.CER** file, and select **Install Certificate**.
- **7.** Select **Trusted Root Certificate Authorities** and click **OK**.

**Note:** Do not let the wizard select the store for you.

A **Security Warning** dialog may appear. If it does, disregard this dialog by clicking the **Yes** button to install the certificate.

- **8.** Restart the browser and connect to the server.
- **9.** Open the URL authenticated by the certificate. If error messages do not appear, the certificate was successfully imported.